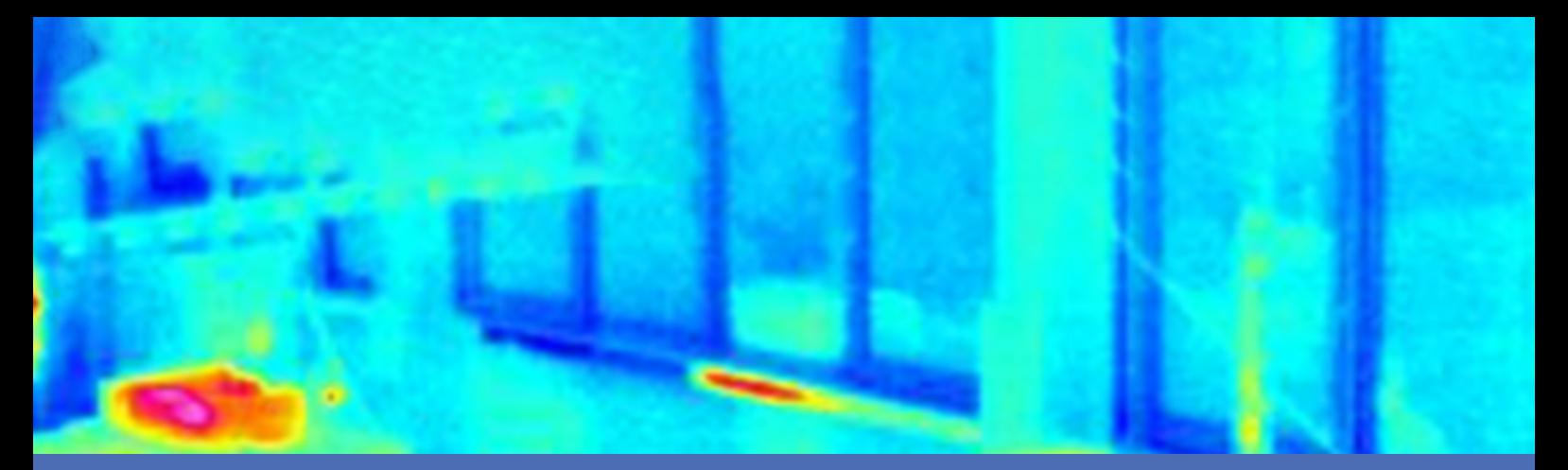

# Leitfaden

## **MOBOTIX Thermal-Heat-Detection App**

**© 2023 MOBOTIX AG**

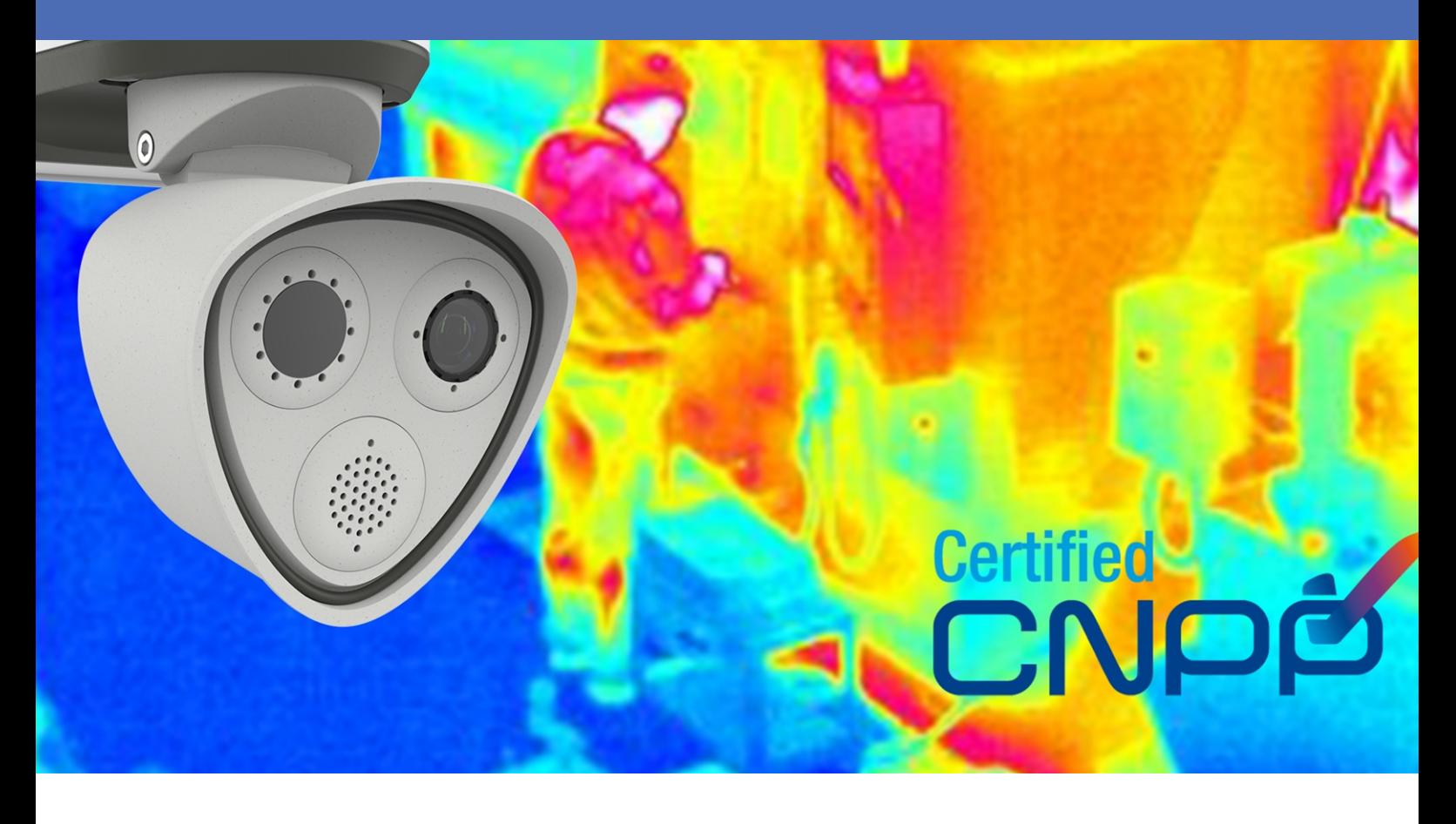

**Beyond Human Vision** 

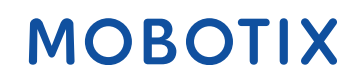

V1.07\_16.03.2023, Bestellcode: Mx-APP-MX-THD

## <span id="page-1-0"></span>**Inhaltsverzeichnis**

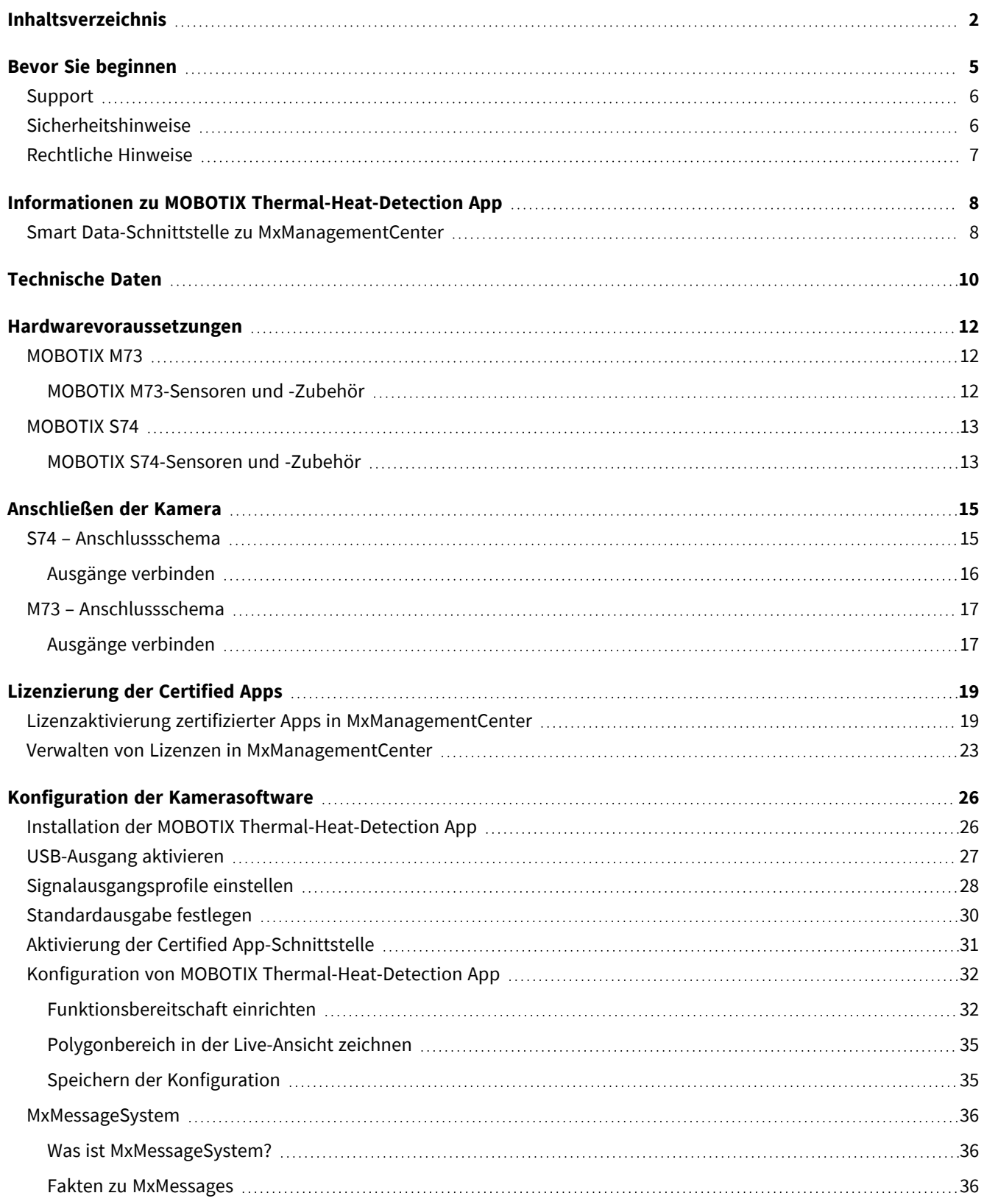

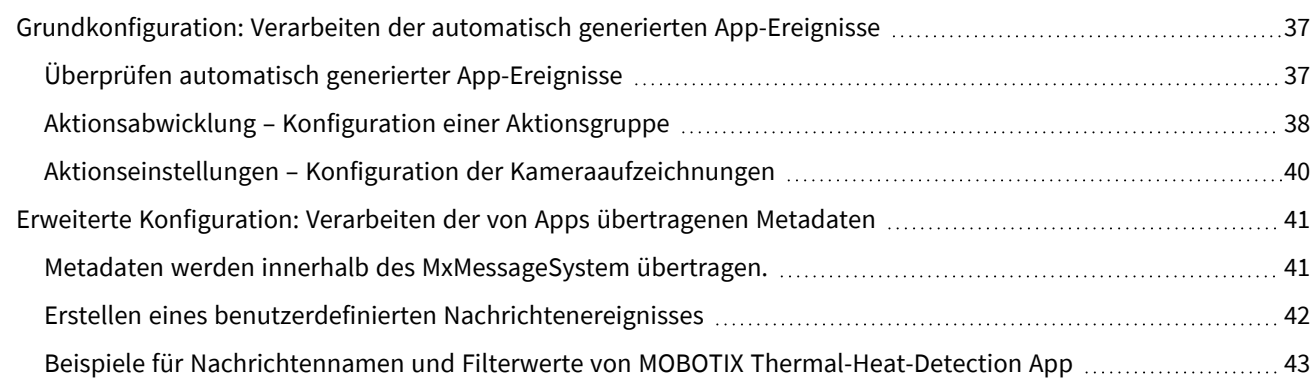

# 1

## <span id="page-4-0"></span>**Bevor Sie beginnen**

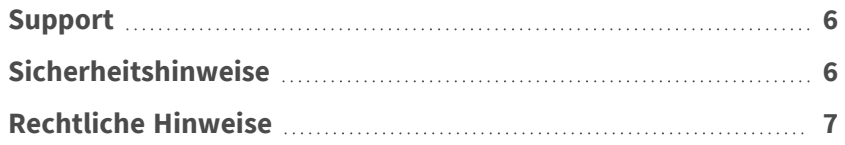

## <span id="page-5-0"></span>**Support**

Sollten Sie technische Unterstützung benötigen, wenden Sie sich bitte an Ihren MOBOTIX-Händler. Wenn Ihre Fragen nicht sofort beantwortet werden können, wird Ihr Vertriebspartner Ihre Anfragen über die entsprechenden Kanäle weiterleiten, um eine schnelle Antwort zu gewährleisten.

Ist ein Internetzugang vorhanden, können Sie im MOBOTIX-Helpdesk zusätzliche Dokumentation und Software-Updates herunterladen. Besuchen Sie dazu:

**[www.mobotix.com > Support > Help Desk](https://www.mobotix.com/support/help-desk)**

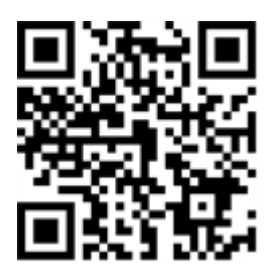

## <span id="page-5-1"></span>**Sicherheitshinweise**

- Die Verwendung dieses Produkts in explosionsgefährdeten Bereichen ist nicht zulässig.
- Verwenden Sie dieses Produkt keinesfalls in staubigen Umgebungen.
- Schützen Sie dieses Produkt vor Feuchtigkeit und vor Eindringen von Wasser.
- Installieren Sie dieses Produkt gemäß der vorliegenden Dokumentation. Fehlerhafte Montage kann Schäden am Produkt verursachen!
- Dieses Gerät darf nicht für Kinder zugänglich sein.
- <sup>n</sup> Das Anschlusskabel für das Netzteil darf nur an eine Steckdose mit Erdkontakt angeschlossen werden.
- Um die Anforderungen der EN 50130-4 (Stromversorgung von Alarmsystemen für unterbrechungsfreien Betrieb) zu erfüllen, wird dringend empfohlen, die Spannungsversorgung dieses Produkts mit einer unterbrechungsfreien Stromversorgung (USV) abzusichern.
- Dieses Gerät darf nur in PoE-Netzwerken angeschlossen werden, und es darf nicht außerhalb des Netzwerks geroutet werden.

## <span id="page-6-0"></span>**Rechtliche Hinweise**

### **Rechtliche Aspekte der Video- und Audioaufzeichnung**

Beim Einsatz von MOBOTIX AG Produkten sind die Datenschutzbestimmungen für Video- und Audioaufzeichnungen zu beachten. Je nach Landesgesetz und Aufstellungsort der Kameras kann die Aufzeichnung von Video- und Audiodaten besonderen Auflagen unterliegen oder untersagt sein. Alle Anwender von MOBOTIX Produkten sind daher aufgefordert, sich über die aktuell gültigen Bestimmungen zu informieren und diese zu befolgen. Die MOBOTIX AG übernimmt keine Verantwortung für einen nicht legalitätskonformen Produktgebrauch.

### **Konformitätserklärung**

Die Produkte der MOBOTIX AG werden nach den anwendbaren Richtlinien der EU sowie weiterer Länder zertifiziert. Die Konformitätserklärungen für die Produkte von MOBOTIX AG finden Sie auf [www.mobotix.com](https://www.mobotix.com/) unter **Support > Download Center > Marketing & Documentation (Marketing & Dokumentation) > Certificates & Declarations of Conformity (Zertifikate & Konformitätserklärungen)**.

### **RoHS-Erklärung**

Die Produkte von MOBOTIX AG sind konform mit den Anforderungen, die sich aus §5 ElektroG bzw. der RoHS-Richtlinie 2011/65/EU ergeben, soweit sie in den Anwendungsbereich dieser Regelungen fallen (die RoHS-Erklärung von MOBOTIXfinden Sie unter [www.mobotix.com](https://www.mobotix.com/) unter **Support > Download Center > Marketing & Documentation (Marketing & Dokumentation) > Brochures & Guides (Broschüren & Anleitungen) > Certificates (Zertifikate)**).

### **Entsorgung**

Elektrische und elektronische Produkte enthalten viele Wertstoffe. Entsorgen Sie deshalb die Produkte von MOBOTIX am Ende ihrer Lebensdauer gemäß den geltenden gesetzlichen Bestimmungen und Vorschriften (beispielsweise bei einer kommunalen Sammelstelle abgeben). Produkte von MOBOTIX dürfen nicht in den Hausmüll gegeben werden! Entsorgen Sie einen im Produkt evtl. vorhandenen Akku getrennt vom Produkt (die jeweiligen Produkthandbücher enthalten einen entsprechenden Hinweis, wenn das Produkt einen Akku enthält).

### **Haftungsausschluss**

Die MOBOTIX AG haftet nicht für Schäden, die durch unsachgemäße Handhabung seiner Produkte, dem Nichtbeachten der Bedienungsanleitungen sowie der relevanten Vorschriften entstehen. Es gelten die Allgemeinen Geschäftsbedingungen. Sie finden die jeweils gültige Fassung der **Allgemeinen Geschäftsbedingungen** auf [www.mobotix.com,](https://www.mobotix.com/) indem Sie auf den entsprechenden Link unten auf jeder Seite klicken.

## <span id="page-7-0"></span>**Informationen zu MOBOTIX Thermal-Heat-Detection App**

#### **MOBOTIX Thermal Heat Detection App**

Vom CNPP genehmigt. Geeignet für die frühzeitige Branderkennung und die zuverlässige Überwachung kritischer Bereiche. Überwachen Sie mehrere Temperaturbereiche mit hoher Genauigkeit auf einem einzigen Kamerabild, und definieren Sie verschiedene Eskalationsstufen. Der Anschluss an vorhandene Systeme und die Integration in Projekte sind kinderleicht.

- Erweiterung der Temperaturmessfunktionen von MOBOTIX-Thermo-Radiometrie-Kameras (gemäß CNPP-Frankreich-19005-Zertifizierung)
- Definition von bis zu 20 Temperaturmessbereichen im Sichtfeld der Kamera
- Individuelle Kalibrierung jedes Temperaturmessbereichs (z. B. Emissionswerte)
- Temperaturereignisse bei Überschreitung definierter Temperaturschwellen
- Erkennung einer physischen Manipulation des Wärmesensors (z. B. Abdeckung des Sensors)
- MOBOTIX-Ereignisse über MxMessageSystem
- Erforderlich für die Installation einer CNPP-zertifizierten Wärmebildkamera

#### **Am besten für die Anforderungen der folgenden Branchen geeignet:**

Versorger, Energie und Bergbau, Industrie und Fertigung, Regierungsbehörden, Verkehr und Transport, Einzelhandel, Gesundheitswesen, Bildung und Wissenschaft

**HINWEIS!** Die Mobotix MOBOTIX Thermal-Heat-Detection App ist auf die Temperaturerkennung gemäß den technischen Spezifikationen ST-LPMES-DEC.19.005 (01.02.2019) von CNPP ausgelegt.

HINWEIS! Diese App kann nur mit Thermalsensoren im Betriebsmodus "Linear" eingesetzt werden. Wird ein Ereignisprofil für einen Sensor definiert, der entweder kein Thermalsensor ist oder sich nicht im Linearmodus befindet, hat die entsprechende Definition keinen Effekt. Den Linearmodus können Sie in den Thermalsensoreinstellungen der Kamera aktivieren, sofern er vom Thermalsensor unterstützt wird.

## <span id="page-7-1"></span>**Smart Data-Schnittstelle zu MxManagementCenter**

Diese App verfügt über eine Smart Data-Schnittstelle zu MxManagementCenter.

Mit dem MOBOTIX Smart Data-System können Transaktionsdaten mit der Videoaufzeichnung zum Zeitpunkt der jeweiligen Transaktion verknüpft werden. Als Smart Data-Quellen dienen z. B. MOBOTIX Certified Apps

(keine Lizenz erforderlich) oder allgemeine Smart Data-Quellen (Lizenz erforderlich), mit denen Sie z. B. Kassensysteme oder Systeme zur Kennzeichenerkennung auswerten können.

Durch das Smart Data-System in MxManagementCenter können auffällige Aktivitäten schnell aufgefunden und überprüft werden. Zur Suche und zur Analyse der Transaktionen stehen die Smart Data-Leiste und die Smart Data-Ansicht zur Verfügung. Die Smart Data-Leiste gibt einen direkten Überblick über die letzten Transaktionen (der letzten 24 Stunden) und kann deshalb gut zur Kontrolle und zur schnellen Suche eingesetzt werden.

**HINWEIS!** Informationen zur Verwendung des Smart Data-Systems finden Sie in der entsprechenden Online-Hilfe zu Kamerasoftware und zu MxManagementCenter.

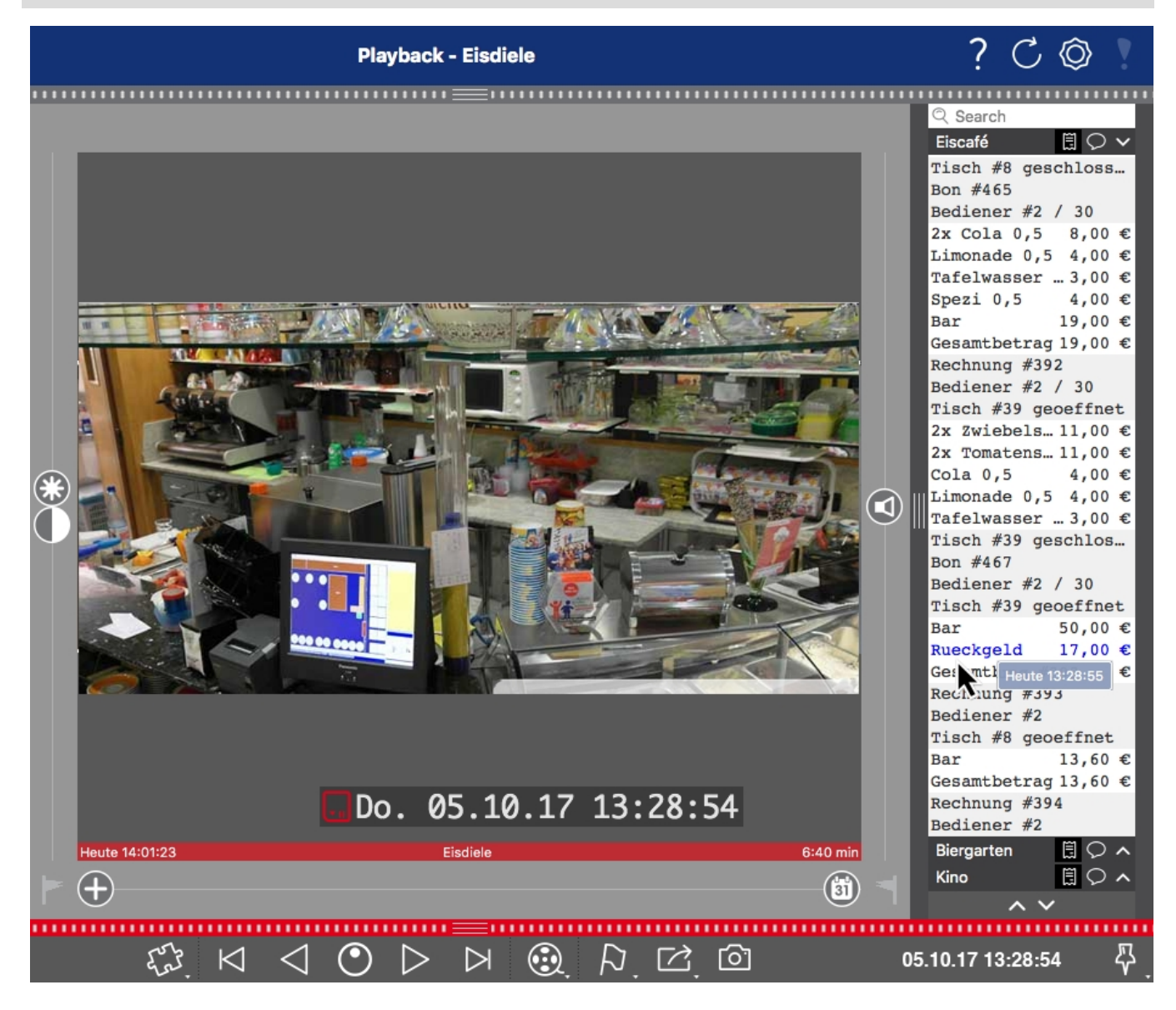

**Abb. 1: : Smart Data-Leiste in MxManagementCenter (Beispiel: POS-System)**

## <span id="page-9-0"></span>**Technische Daten**

### **Produktinformationen**

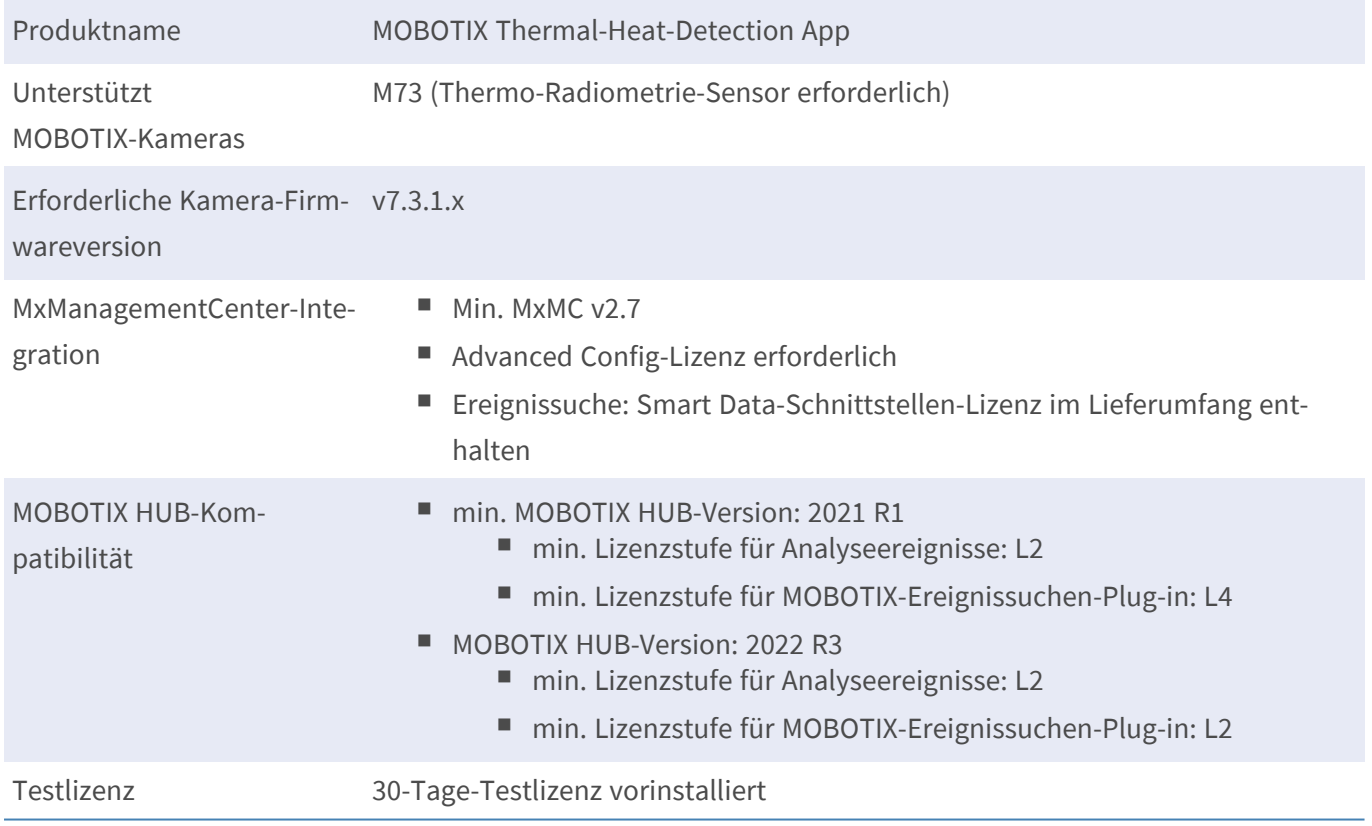

## **Produktfunktionen**

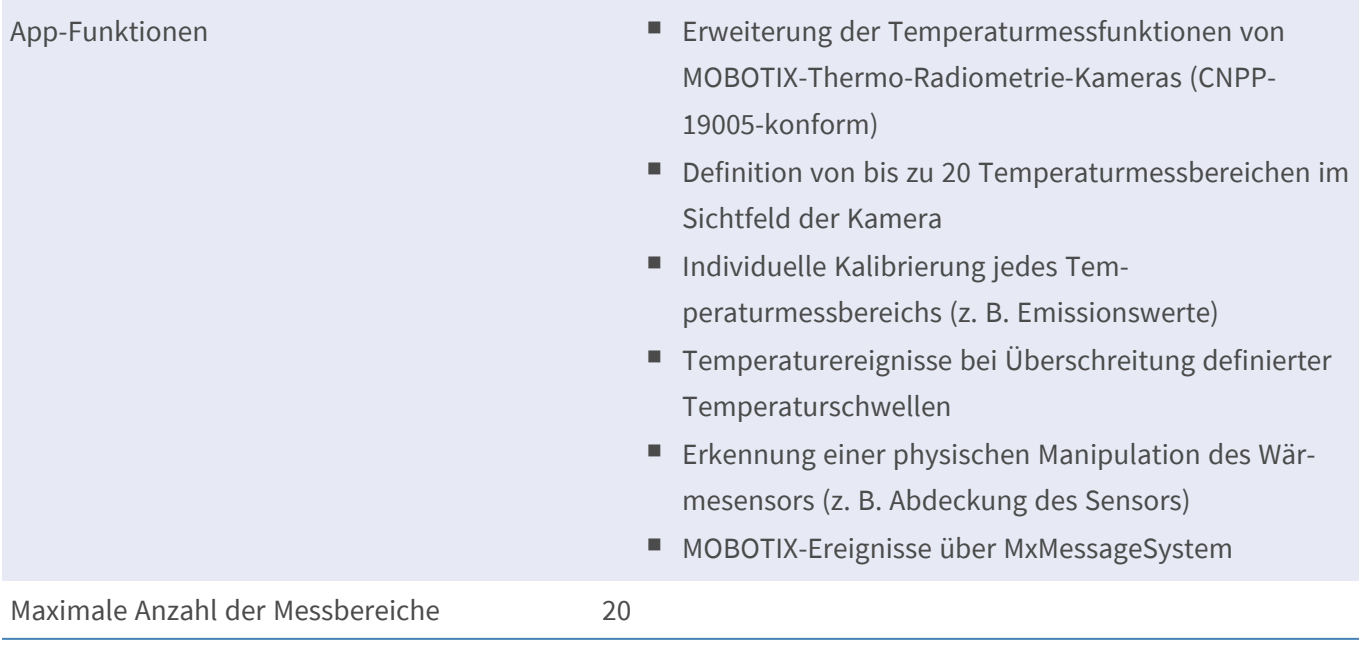

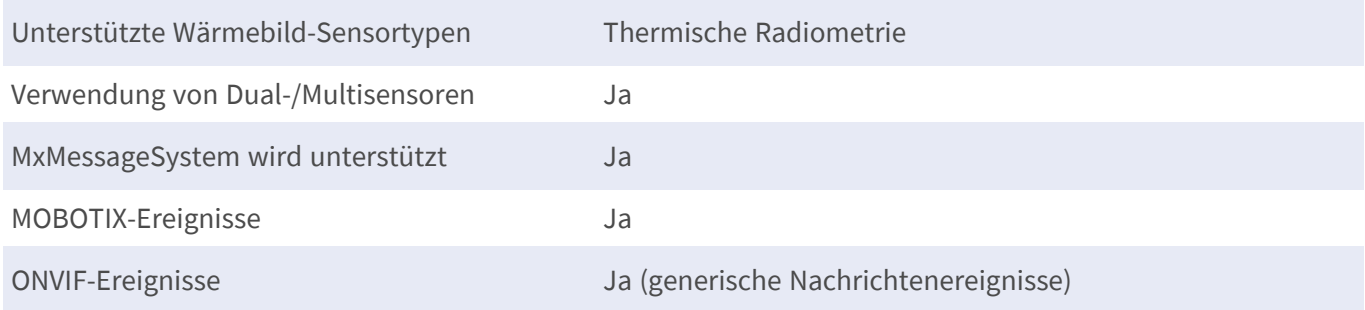

### **Szenenanforderungen für die Objekterkennung**

Empfohlene Kameraposition keine Einschränkungen

### **Technische App-Spezifikationen**

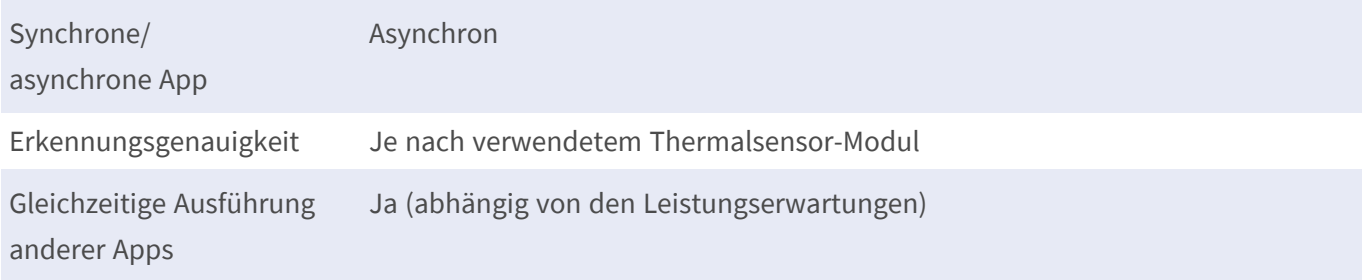

## <span id="page-11-0"></span>**Hardwarevoraussetzungen**

**VORSICHT!** Um der Zertifizierung nach CNPP 19.005 zu entsprechen, darf kein Sensorkabel länger als 3 m sein.

<span id="page-11-1"></span>**HINWEIS!** Für diese Anwendung können nur Thermo-Radiometrie-Sensoren verwendet werden.

## **MOBOTIX M73**

Die MOBOTIX M73-Kamera mit TR-Sensor, die dazugehörige App und das zertifizierte Netzteil sind CNPP-zertifiziert und können in eine Brandmeldeanlage integriert werden. Wenn Sie bereits eine M73 installiert haben, können Sie einfach die Komponenten aktualisieren und die MOBOTIX Thermal-Heat-Detection App installieren – und fertig. Sie können auch zusätzliche optische Sensoren im selben Gerät verwenden, ohne dass die Zertifizierung ungültig wird.

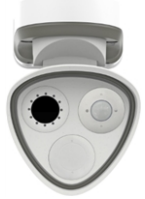

- Branderkennung, bereits bevor Flammen entstehen
- Bis zu 20 Messfenster gleichzeitig aus bis zu 72 m Entfernung
- <sup>n</sup> Beliebig viele Eskalationsebenen
- Brandquellen und Glut auch dann sichtbar, wenn Rauch und Dampf die Sicht unmöglich machen
- Funktioniert auch bei völliger Dunkelheit

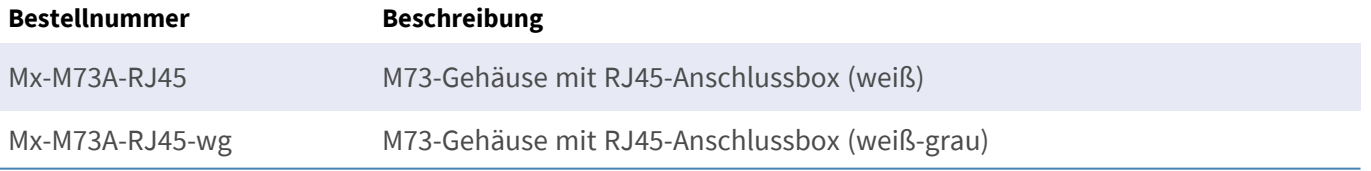

### <span id="page-11-2"></span>**MOBOTIX M73-Sensoren und -Zubehör**

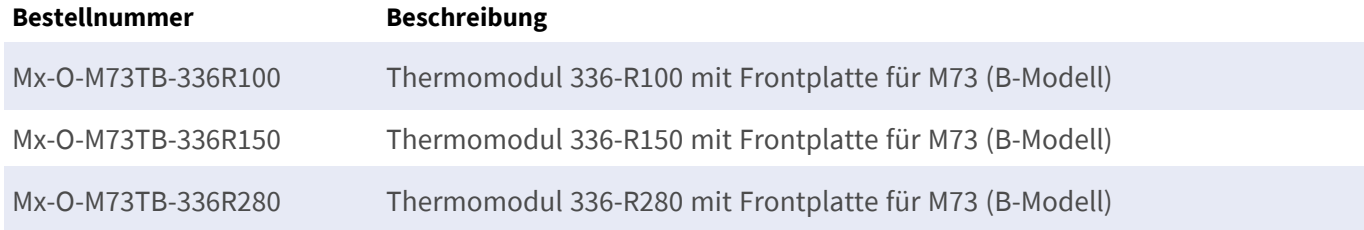

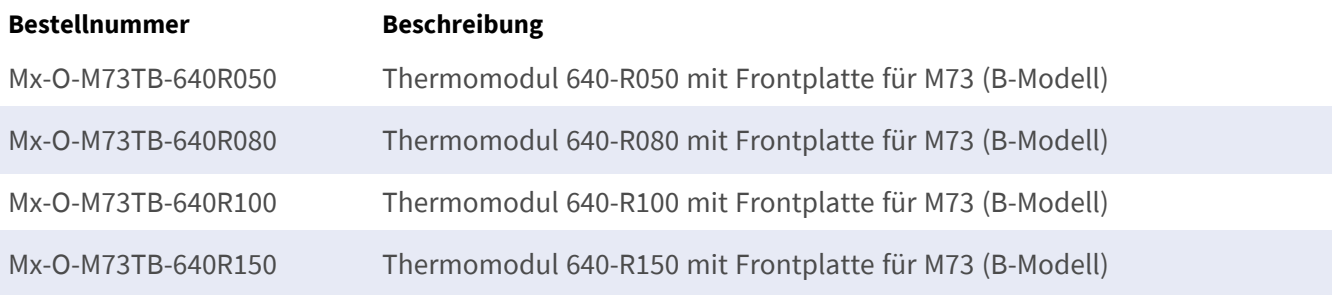

## <span id="page-12-0"></span>**MOBOTIX S74**

Wie bei der M73 können vorhandene Systeme per App und mithilfe eines geeigneten Thermosensors in einen CNPP-zertifizierten Brandmelder umgewandelt werden, auch wenn diese

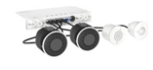

Bezeichnung seiner Leistung nicht ganz gerecht wird. Mit ihren vielseitigen Anschlüssen und Sensorgehäusen funktioniert die MOBOTIX S74 besonders gut bei komplexen Raumbedingungen und dort, wo ein einziger Betrachtungswinkel einfach nicht ausreicht.

- Branderkennung, bereits bevor Flammen entstehen
- Bis zu 20 Messfenster gleichzeitig aus bis zu 72 m Entfernung
- Beliebig viele Eskalationsebenen
- <sup>n</sup> Brandquellen und Glut auch dann sichtbar, wenn Rauch und Dampf die Sicht unmöglich machen
- Funktioniert auch bei völliger Dunkelheit

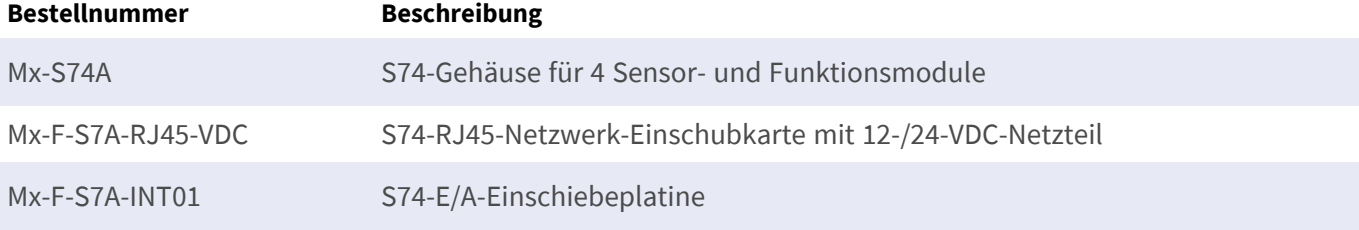

### <span id="page-12-1"></span>**MOBOTIX S74-Sensoren und -Zubehör**

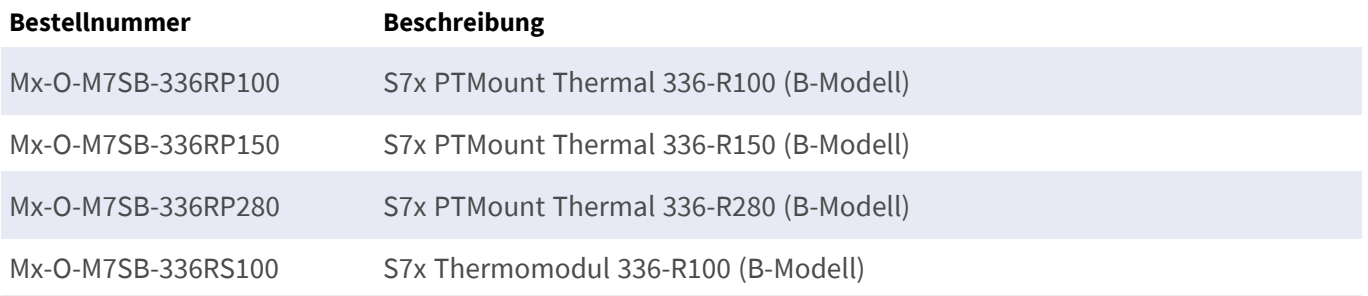

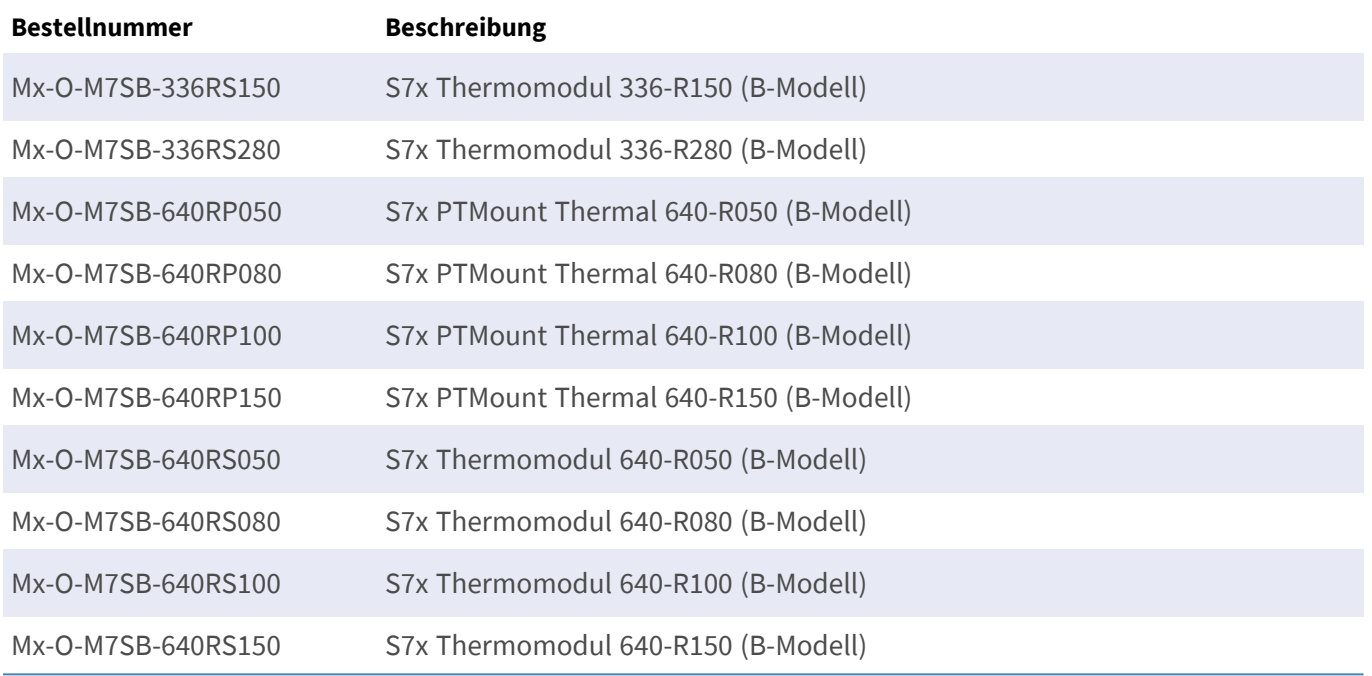

## <span id="page-14-0"></span>**Anschließen der Kamera**

Weitere Informationen finden Sie in den zusätzlichen technischen Dokumenten für die CNPP-konformen Kameras, insbesondere in den technischen Daten und den Installationsanweisungen:

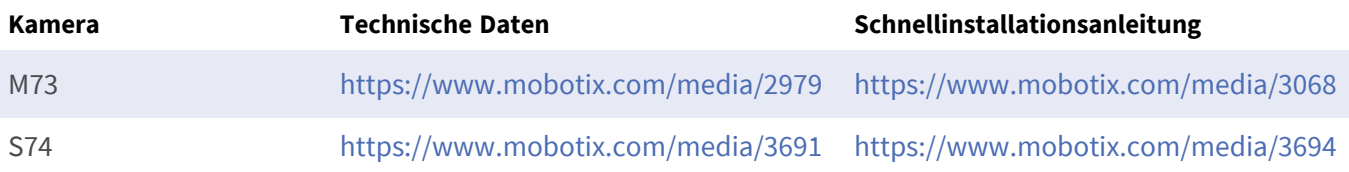

**VORSICHT!** Um die CNPP-19005-Zertifizierung zu erfüllen, ist eine PoE+-Stromquelle gemäß EN54-4 erforderlich.

**VORSICHT!** Um der Zertifizierung nach CNPP 19.005 zu entsprechen, darf kein Sensorkabel länger als 3 m sein.

<span id="page-14-1"></span>**HINWEIS!** Für diese Anwendung können nur Thermo-Radiometrie-Sensoren verwendet werden.

## **S74 – Anschlussschema**

Optischer Sensor ist optional.

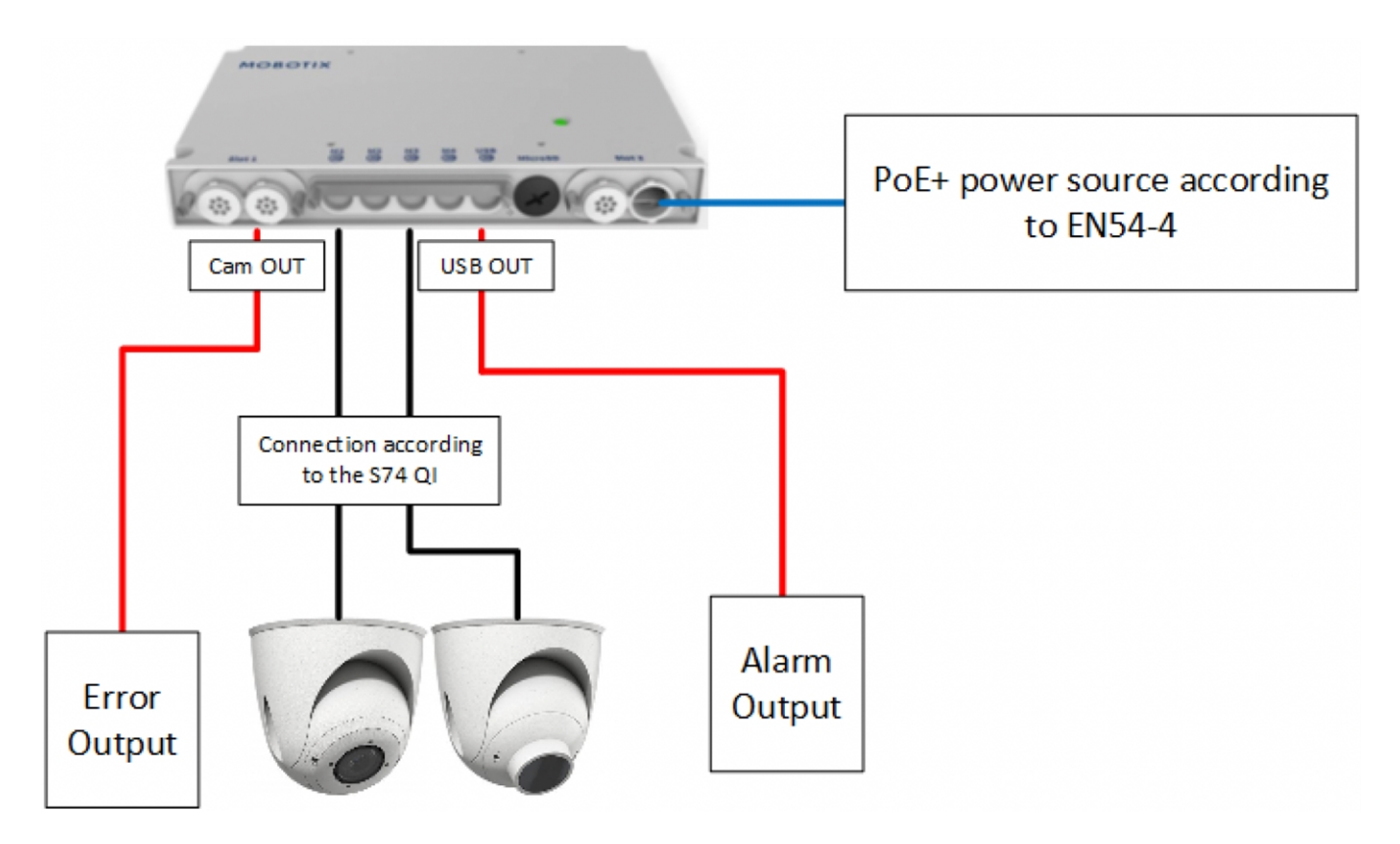

<span id="page-15-0"></span>**Abb. 2: CNPP-konforme Installation der MOBOTIX S74**

### **Ausgänge verbinden**

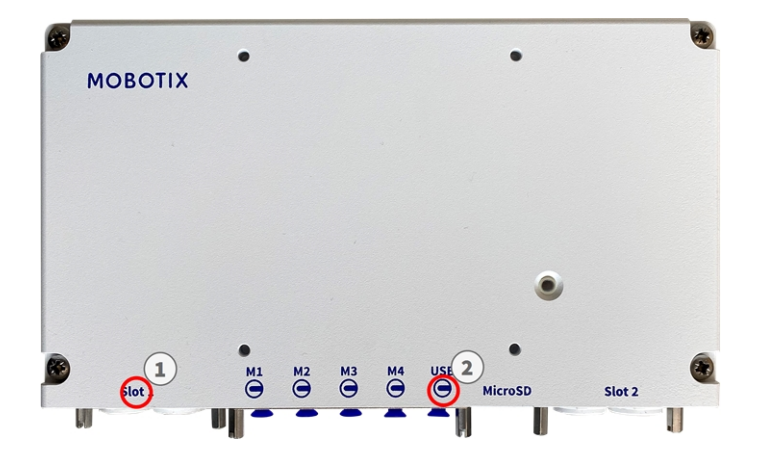

**Abb. 3: CNPP-konformer Anschluss an die S74-Kamera**

- Der Ausgang für Fehlermeldungen muss an Steckplatz 1 ① der S74 angeschlossen werden.
- Der Ausgang für den Alarmauslöser muss an den USB OUT-Anschluss 2 der S74 angeschlossen werden.

## <span id="page-16-0"></span>**M73 – Anschlussschema**

Optischer Sensor ist optional.

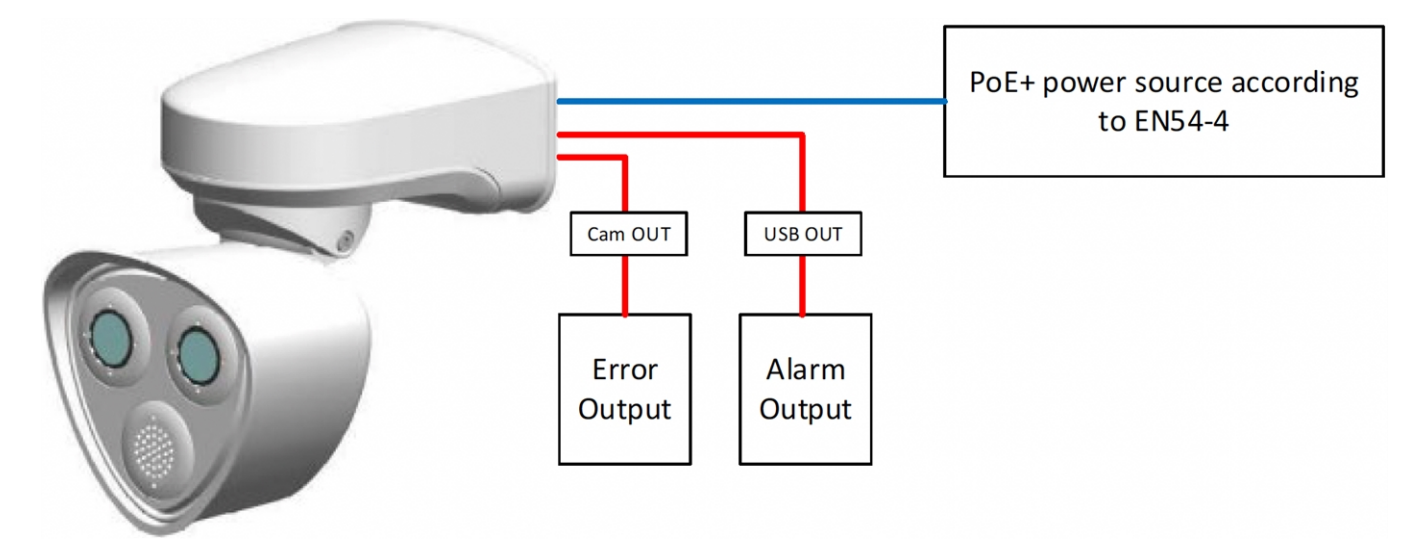

<span id="page-16-1"></span>**Abb. 4: CNPP-konforme Installation der MOBOTIX M73**

### **Ausgänge verbinden**

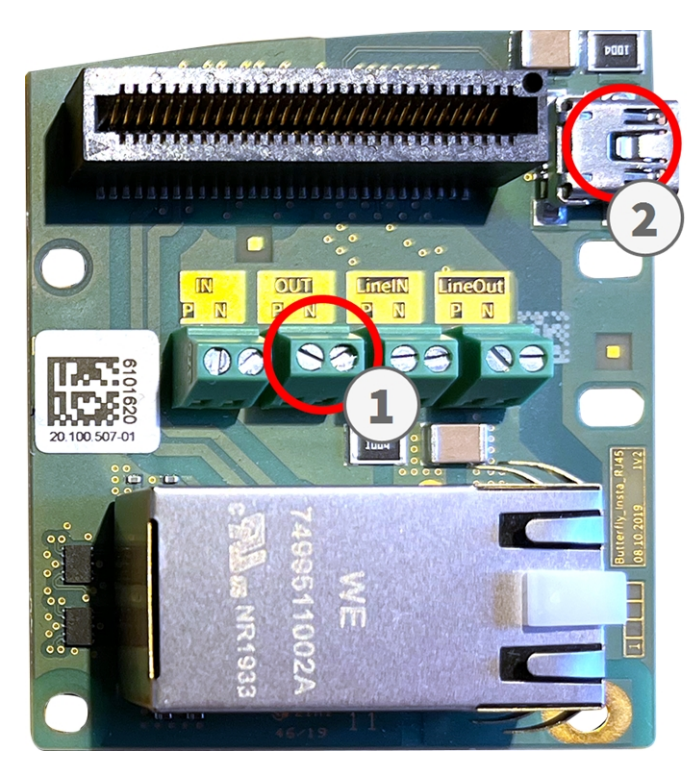

**Abb. 5: CNPP-konformer Anschluss an die Connector Box RJ45 M73**

- Der Ausgang für Fehlermeldungen muss an den Line Out ① der Connector Box RJ45 M73 angeschlossen werden.
- Der Ausgang für den Alarmauslöser muss an den USB OUT-Anschluss ② der Connector Box RJ45 M73 angeschlossen werden.

## <span id="page-18-0"></span>**Lizenzierung der Certified Apps**

Die folgenden Lizenzen sind verfügbar für MOBOTIX Thermal-Heat-Detection App:

- **B** 30-Tage-Testlizenz vorinstalliert
- <sup>n</sup> **Dauerhafte kommerzielle Lizenz**

Die Nutzungsdauer beginnt mit der Aktivierung der App-Schnittstelle (siehe Aktivierung der Certified App-Schnittstelle)

**HINWEIS!** Wenden Sie sich an Ihren MOBOTIX-Partner, wenn Sie eine Lizenz erwerben oder verlängern möchten.

**HINWEIS!** Apps werden in der Regel mit der Firmware vorinstalliert. In seltenen Fällen müssen Apps von der Website heruntergeladen und installiert werden. Lesen Sie in diesem Fall **[www.mobotix.com > Support >](https://www.mobotix.com/support/download-center/dokumentation)  [Download Center > Marketing & Dokumentation](https://www.mobotix.com/support/download-center/dokumentation)**, um die App herunterzuladen und zu installieren.

## <span id="page-18-1"></span>**Lizenzaktivierung zertifizierter Apps in MxManagementCenter**

Nach Ablauf eines Testzeitraums müssen kommerzielle Lizenzen für die Verwendung mit einem gültigen Lizenzschlüssel aktiviert werden.

### **Online-Aktivierung**

Aktivieren Sie die Apps in MxMC nach Erhalt der Aktivierungs-IDs wie folgt:

- 1. Wählen Sie im Menü **Fenster > Kamera-App-Lizenzen** aus.
- 2. Wählen Sie die Kamera aus, auf der Sie Apps lizenzieren möchten, und klicken Sie auf **Auswählen**.

#### **Lizenzierung der Certified Apps**

**Lizenzaktivierung zertifizierter Apps in MxManagementCenter**

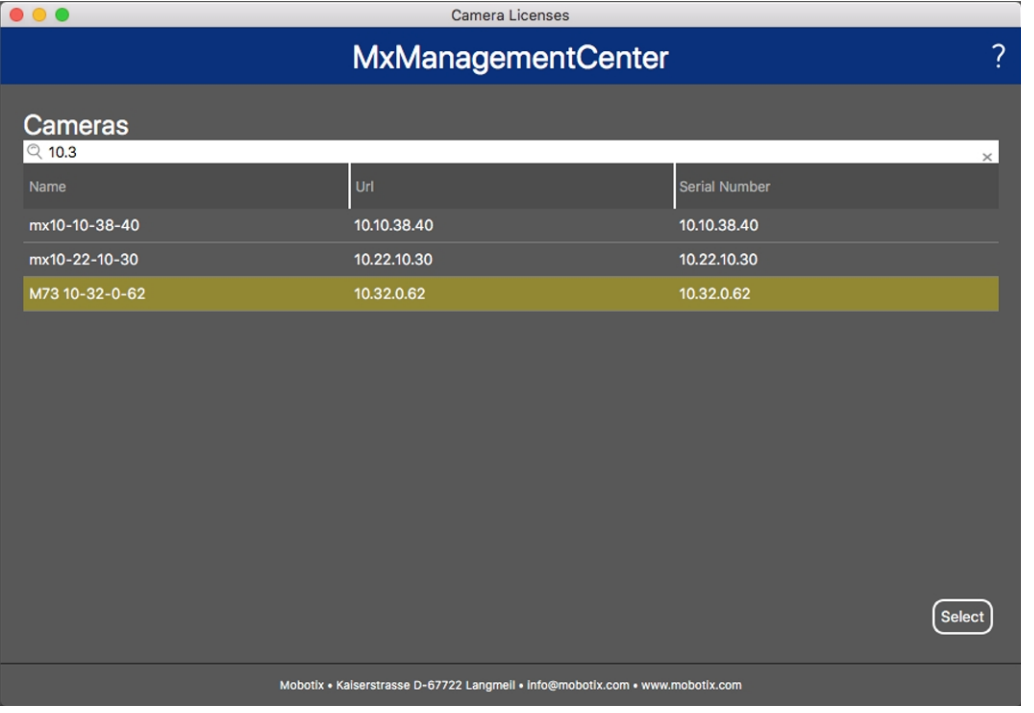

#### **Abb. 6: Überblick über die Kamera-App-Lizenzen in MxManagementCenter**

**HINWEIS!** Korrigieren Sie bei Bedarf die auf der Kamera eingestellte Uhrzeit.

1. Eine Übersicht der auf der Kamera installierten Lizenzen wird möglicherweise angezeigt. Klicken Sie auf **Lizenz aktivieren**.

|                                                                                    |                            | <b>MxManagementCenter</b> | ?                       |  |
|------------------------------------------------------------------------------------|----------------------------|---------------------------|-------------------------|--|
| < Camera License Status: mx10-251-1-235                                            | Serial Number: 10.23.9.171 |                           |                         |  |
| Name                                                                               | Expiration                 | Quantity                  |                         |  |
| MxWheelDetector                                                                    | Permanent                  | Unlimited                 |                         |  |
| iot_plugin_a                                                                       | Permanent                  | Unlimited                 |                         |  |
| iot_plugin_b                                                                       | Permanent                  | Unlimited                 |                         |  |
| iot_plugin_c                                                                       | Permanent                  | Unlimited                 |                         |  |
| iot_plugin_d                                                                       | Permanent                  | Unlimited                 |                         |  |
| iot_plugin_e                                                                       | Permanent                  | Unlimited                 |                         |  |
| iot_plugin_f                                                                       | Permanent                  | Unlimited                 |                         |  |
| iot_plugin_g                                                                       | Permanent                  | Unlimited                 |                         |  |
| iot_plugin_h                                                                       | Permanent                  | Unlimited                 |                         |  |
| iot_plugin_i                                                                       | Permanent                  | Unlimited                 |                         |  |
| Camera time is incorrect. Please reset your camera time before activating Licenses |                            |                           |                         |  |
|                                                                                    |                            |                           | <b>Activate License</b> |  |
| Mobotix · Kaiserstrasse D-67722 Langmeil · info@mobotix.com · www.mobotix.com      |                            |                           |                         |  |

**Abb. 7: Übersicht über die auf der Kamera installierten Lizenzen**

**HINWEIS!** Korrigieren Sie bei Bedarf die auf der Kamera eingestellte Uhrzeit.

2. Geben Sie eine gültige Aktivierungs-ID ein und geben Sie die Anzahl der Lizenzen an, die auf diesem Computer installiert werden sollen.

- 3. Wenn Sie ein anderes Produkt lizenzieren möchten, klicken Sie auf | Geben Sie in der neuen Zeile die entsprechende Aktivierungs-ID und die Anzahl der gewünschten Lizenzen ein.
- 4. Um eine Zeile zu entfernen, klicken Sie auf .
- 5. Wenn Sie alle Aktivierungs-IDs eingegeben haben, klicken Sie auf **Lizenz online aktivieren**. Während der Aktivierung stellt **MxMC** eine Verbindung zum Lizenzserver her. Hierfür ist eine Internetverbindung erforderlich.

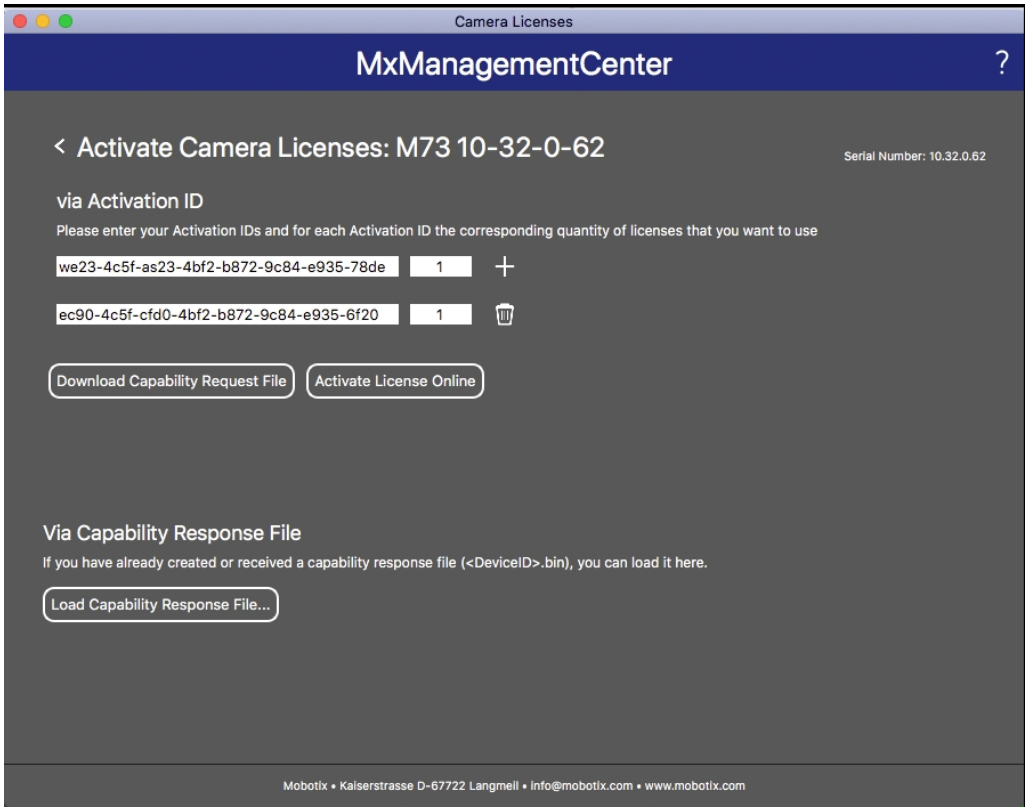

#### **Abb. 8: Hinzufügen von Lizenzen**

#### **Aktivierung erfolgreich**

Nach der erfolgreichen Aktivierung ist eine neue Anmeldung erforderlich, um die Änderungen zu übernehmen. Alternativ können Sie zur Lizenzverwaltung zurückkehren.

#### **Aktivierung fehlgeschlagen (fehlende Internetverbindung)**

<span id="page-20-0"></span>Ist der Lizenzserver z. B. aufgrund einer fehlenden Internetverbindung nicht erreichbar, können Apps auch offline aktiviert werden. (Siehe [Offline-Aktivierung, p. 21.](#page-20-0))

#### **Offline-Aktivierung**

Für die Offline-Aktivierung kann der Partner/Techniker, von dem Sie die Lizenzen erworben haben, eine Funktionsantwort (.bin-Datei) auf dem Lizenzserver generieren, um die Lizenzen zu aktivieren.

- 1. Wählen Sie im Menü **Fenster > Kamera-App-Lizenzen** aus.
- 2. Wählen Sie die Kamera aus, auf der Sie Apps lizenzieren möchten, und klicken Sie auf **Auswählen**.

#### **Lizenzierung der Certified Apps**

**Lizenzaktivierung zertifizierter Apps in MxManagementCenter**

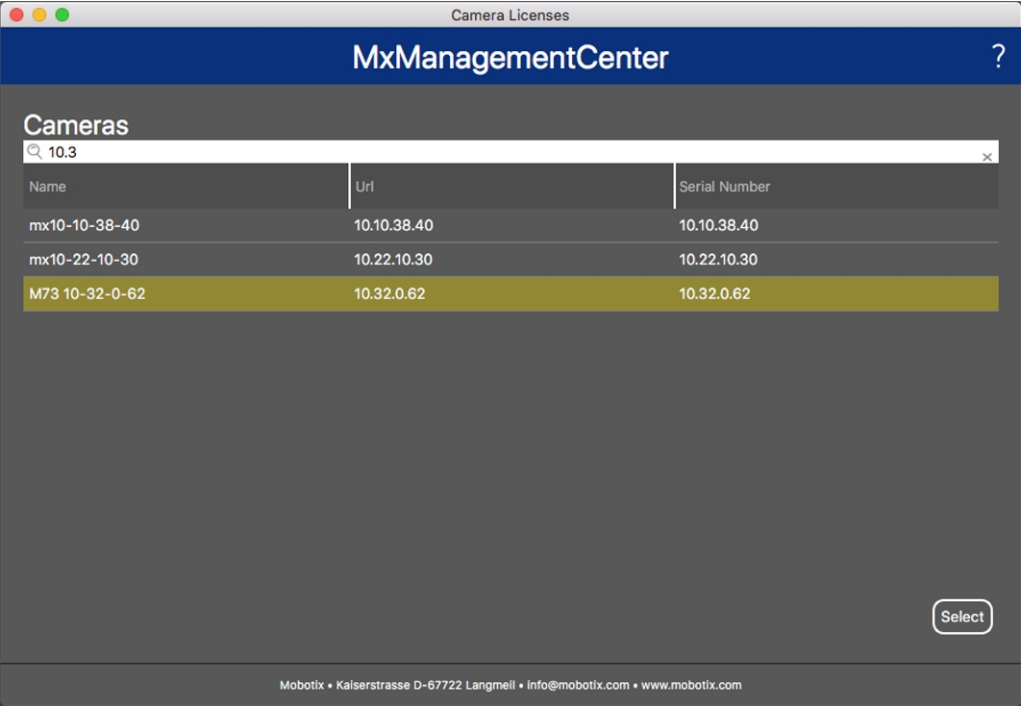

#### **Abb. 9: Überblick über die Kamera-App-Lizenzen in MxManagementCenter**

**HINWEIS!** Korrigieren Sie bei Bedarf die auf der Kamera eingestellte Uhrzeit.

3. Eine Übersicht der auf der Kamera installierten Lizenzen wird möglicherweise angezeigt. Klicken Sie auf **Lizenz aktivieren**.

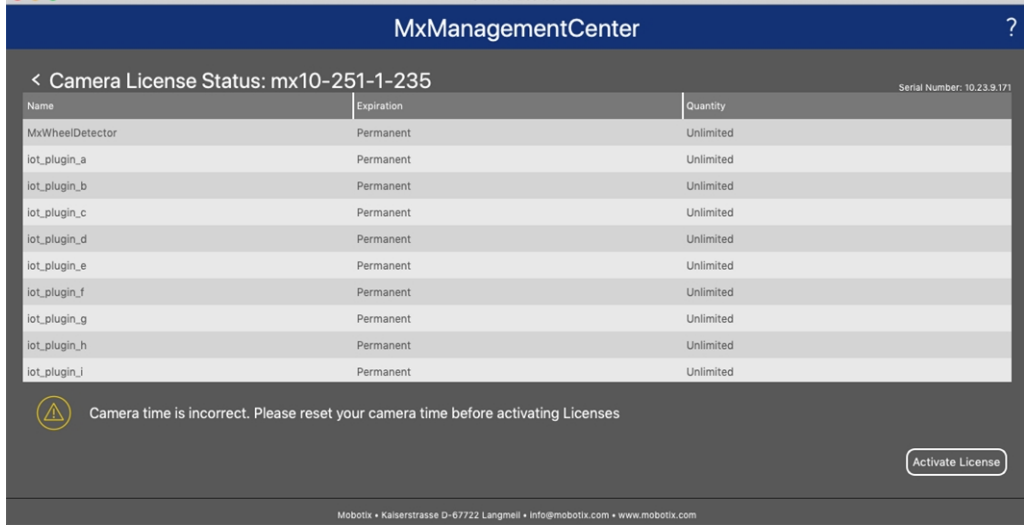

#### **Abb. 10: Übersicht über die auf der Kamera installierten Lizenzen**

**HINWEIS!** Korrigieren Sie bei Bedarf die auf der Kamera eingestellte Uhrzeit.

4. Geben Sie eine gültige Aktivierungs-ID ein und geben Sie die Anzahl der Lizenzen an, die auf diesem Computer installiert werden sollen.

- 5. Wenn Sie ein anderes Produkt lizenzieren möchten, klicken Sie auf | Geben Sie in der neuen Zeile die entsprechende **Aktivierungs-ID** und die Anzahl der gewünschten Lizenzen ein.
- 6. Klicken Sie ggf. auf  $\parallel$ , um eine Zeile zu entfernen.
- 7. Wenn Sie alle Aktivierungs-IDs eingegeben haben, klicken Sie auf **Funktionalitätsanforderungsdatei (.lic) herunterladen** und senden Sie diese an Ihren Partner/Techniker.

**HINWEIS!** Mit dieser Datei kann der Partner/Techniker, von dem Sie die Lizenzen erworben haben, eine Funktionalitätsantwortdatei (.bin) auf dem Lizenzserver generieren.

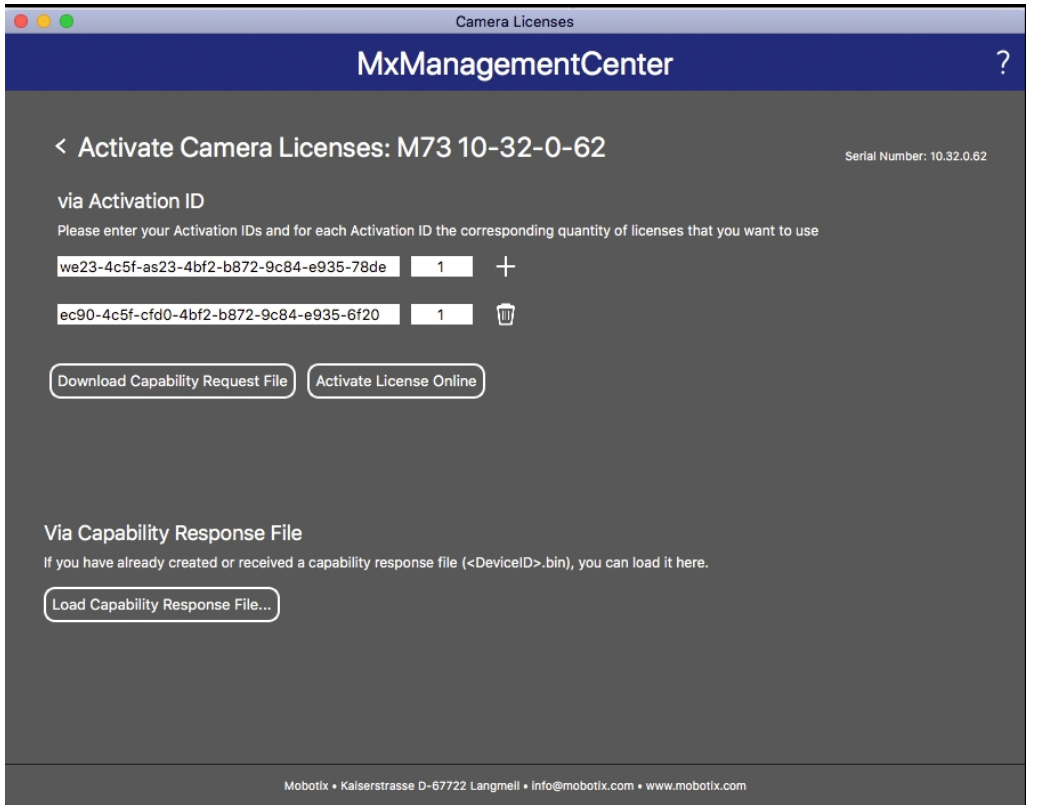

**Abb. 11: Hinzufügen von Lizenzen**

8. Klicken Sie auf "Funktionalitätsantwort-Datei laden" und folgen Sie den Anweisungen.

#### **Aktivierung erfolgreich**

Nach der erfolgreichen Aktivierung ist eine neue Anmeldung erforderlich, um die Änderungen zu übernehmen. Alternativ können Sie zur Lizenzverwaltung zurückkehren.

## <span id="page-22-0"></span>**Verwalten von Lizenzen in MxManagementCenter**

In MxManagementCenter können Sie bequem alle Lizenzen verwalten, die für eine Kamera aktiviert wurden.

- 1. Wählen Sie im Menü **Fenster > Kamera-App-Lizenzen** aus.
- 2. Wählen Sie die Kamera aus, auf der Sie Apps lizenzieren möchten, und klicken Sie auf **Auswählen**.

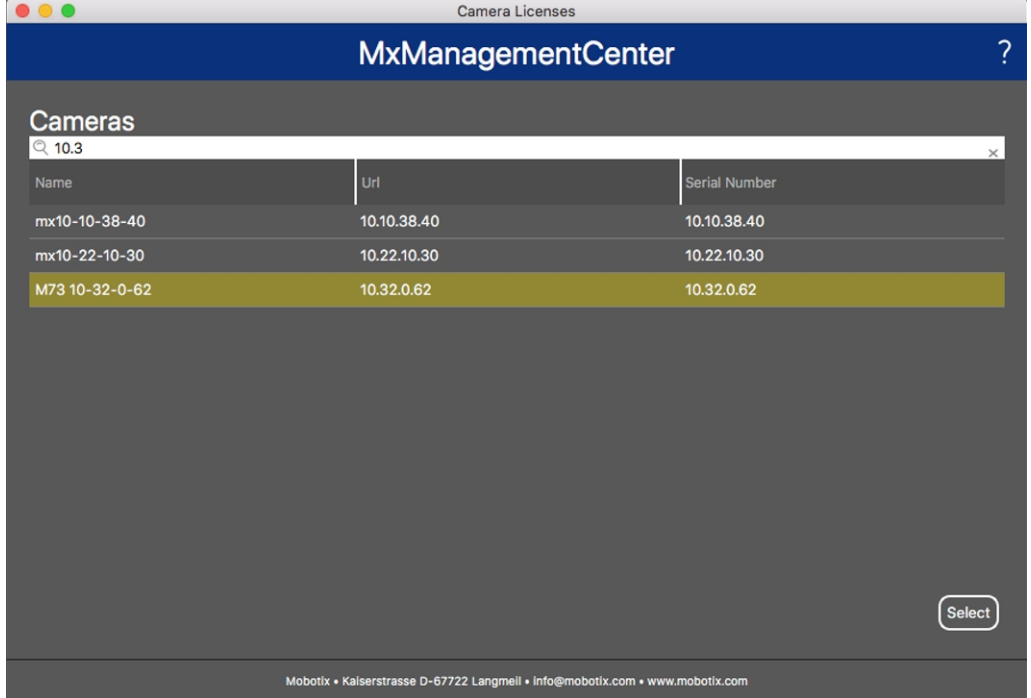

**Abb. 12: Überblick über die Kamera-App-Lizenzen in MxManagementCenter**

Eine Übersicht der auf der Kamera installierten Lizenzen wird möglicherweise angezeigt.

| $\bullet$                                                                                                    |            | <b>Camera Licenses</b>    |                            |  |  |
|----------------------------------------------------------------------------------------------------|------------|---------------------------|----------------------------|--|--|
|                                                                                                    |            | <b>MxManagementCenter</b> | ?                          |  |  |
| Camera License Status: mx10-251-1-235<br>≺<br>Name                                                            | Expiration | Quantity                  | Serial Number: 10.23.9.171 |  |  |
| MxWheelDetector                                                                                               | Permanent  | Unlimited                 |                            |  |  |
| iot_plugin_a                                                                                                  | Permanent  | Unlimited                 |                            |  |  |
| iot_plugin_b                                                                                                  | Permanent  | Unlimited                 |                            |  |  |
| iot_plugin_c                                                                                                  | Permanent  | Unlimited                 |                            |  |  |
| iot_plugin_d                                                                                                  | Permanent  | Unlimited                 |                            |  |  |
| iot_plugin_e                                                                                                  | Permanent  | Unlimited                 |                            |  |  |
| iot_plugin_f                                                                                                  | Permanent  | Unlimited                 |                            |  |  |
| iot_plugin_g                                                                                                  | Permanent  | Unlimited                 |                            |  |  |
| iot_plugin_h                                                                                                  | Permanent  | Unlimited                 |                            |  |  |
| iot_plugin_i                                                                                                  | Permanent  | Unlimited                 |                            |  |  |
| Camera time is incorrect. Please reset your camera time before activating Licenses<br><b>Activate License</b> |            |                           |                            |  |  |
| Mobotix · Kaiserstrasse D-67722 Langmell · info@mobotix.com · www.mobotix.com                                 |            |                           |                            |  |  |

**Abb. 13: Übersicht über die auf der Kamera installierten Lizenzen**

**HINWEIS!** Korrigieren Sie bei Bedarf die auf der Kamera eingestellte Uhrzeit.

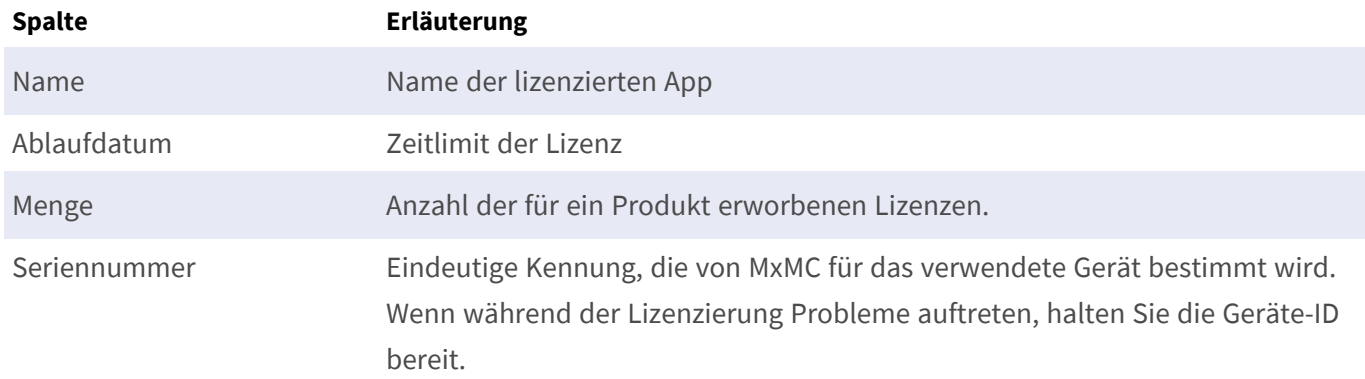

#### **Lizenzen mit dem Server synchronisieren**

Wenn das Programm gestartet wird, findet kein automatischer Vergleich der Lizenzen zwischen dem Computer und dem Lizenzserver statt. Klicken Sie daher auf **Aktualisieren**, um die Lizenzen vom Server neu zu laden.

#### **Lizenzen aktualisieren**

Um temporäre Lizenzen zu aktualisieren, klicken Sie auf **Lizenzen aktivieren**. Das Dialogfeld zum Aktualisieren/Aktivieren von Lizenzen wird geöffnet.

**HINWEIS!** Sie benötigen Administratorrechte zum Synchronisieren und Aktualisieren von Lizenzen.

## <span id="page-25-0"></span>**Konfiguration der Kamerasoftware**

1. Öffnen Sie in der Webschnittstelle der Kamera: **Admin-Menü > Software-Update durchführen**.

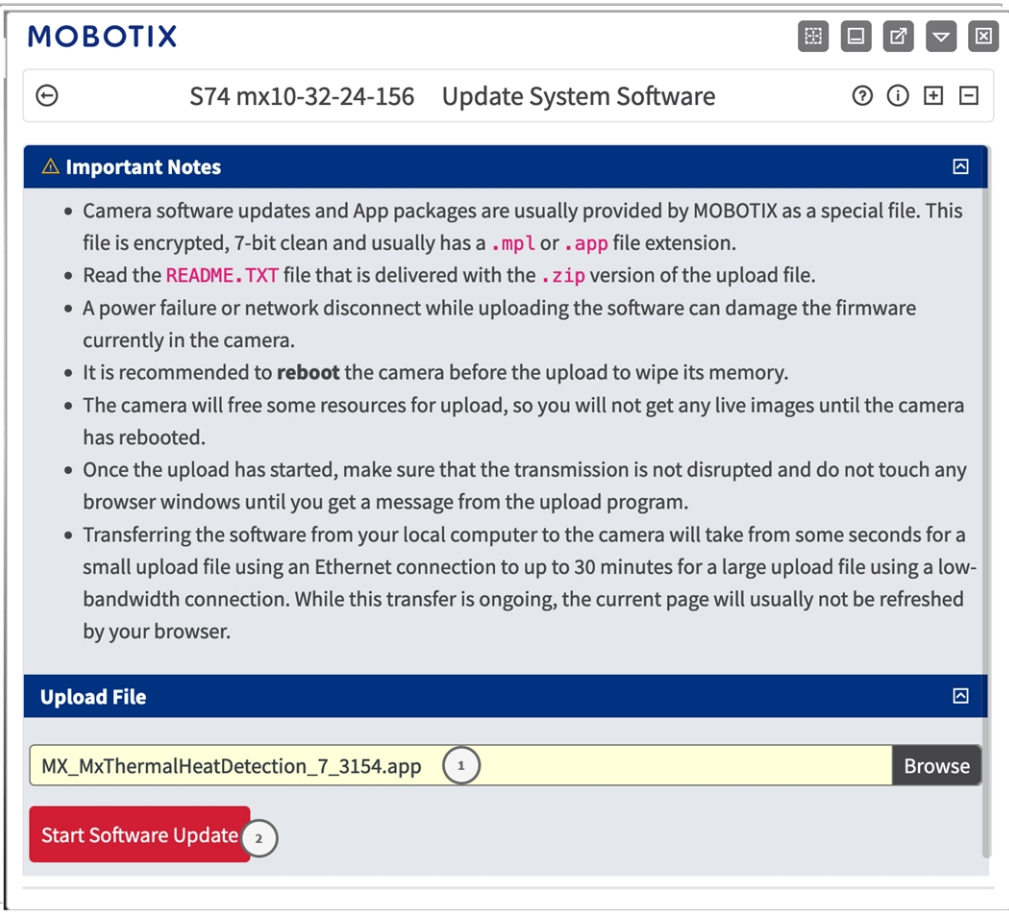

#### **Abb. 14: MOBOTIX P7-App installieren**

- 2. Suchen Sie im Abschnitt **Datei hochladen** nach der **MOBOTIX Thermal-Heat-Detection App**① .
- 3. Klicken Sie auf **Software-Update starten**.
- <span id="page-25-1"></span>4. Führen Sie einen Neustart der Kamera durch.

## **Installation der MOBOTIX Thermal-Heat-Detection App**

1. Öffnen Sie in der Webschnittstelle der Kamera: **Admin-Menü > Software-Update durchführen**.

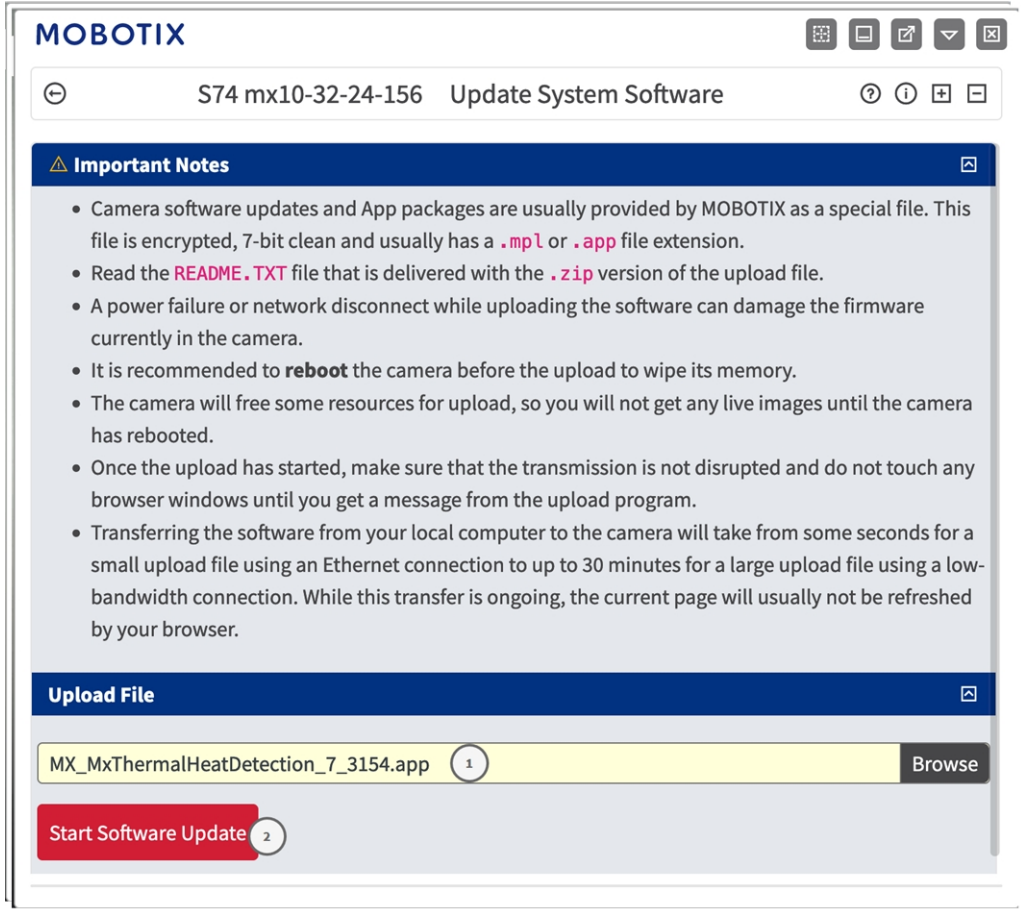

#### **Abb. 15: MOBOTIX P7-App installieren**

- 2. Suchen Sie im Abschnitt **Datei hochladen** nach der **MOBOTIX Thermal-Heat-Detection App**① .
- 3. Klicken Sie auf **Software-Update starten**.
- <span id="page-26-0"></span>4. Führen Sie einen Neustart der Kamera durch.

## **USB-Ausgang aktivieren**

1. Öffnen Sie in der Webschnittstelle der Kamera: **Admin-Menü > Hardware-Konfiguration > Hardware-Erweiterungen verwalten**.

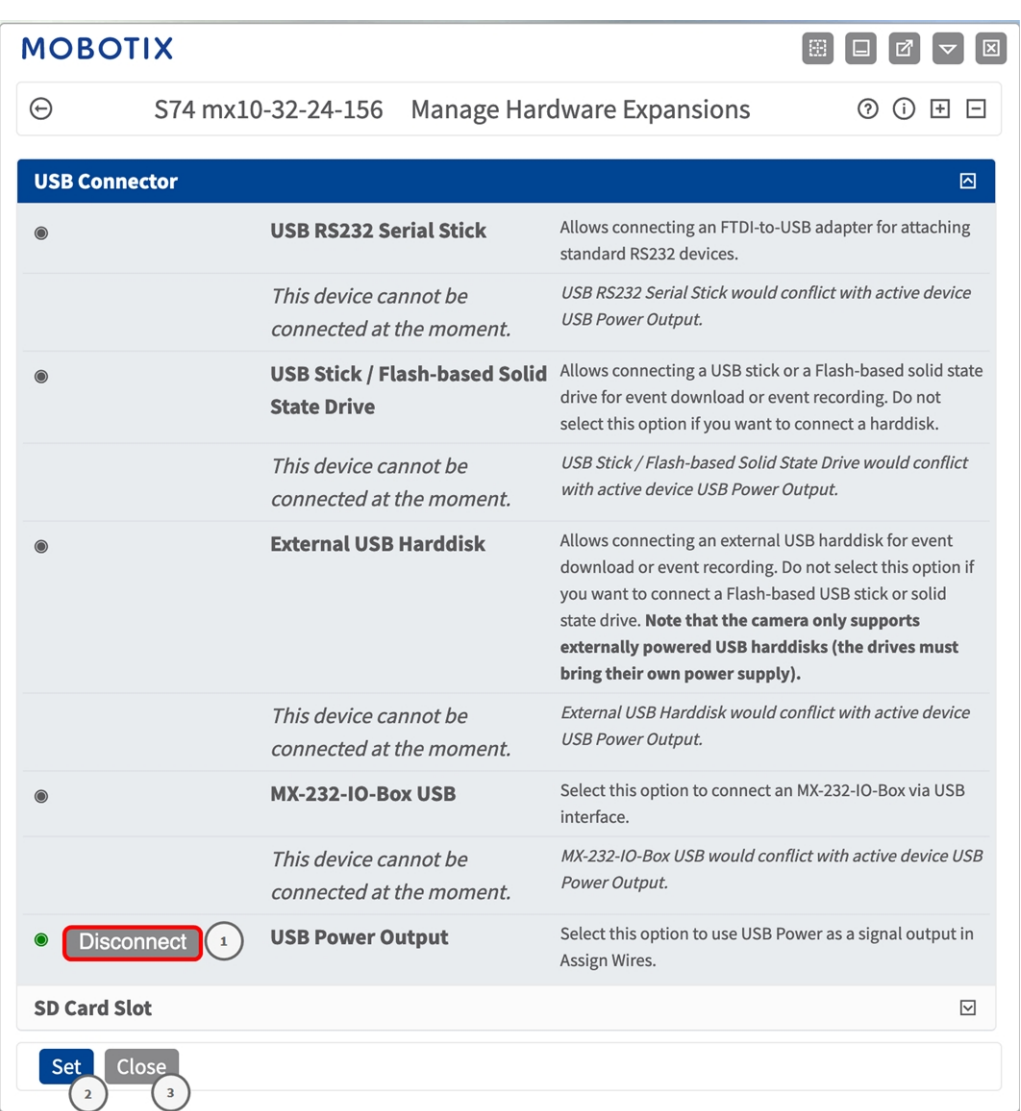

#### **Abb. 16: MOBOTIX P7-App installieren**

- 2. Klicken Sie im Abschnitt **USB-Ausgangsleistung** auf **Verbinden** ① .
- 3. Klicken Sie auf **Software-Update starten**.
- 4. Klicken Sie auf **Festlegen** ② , um die Änderungen zu speichern, und anschließend auf **Schließen** ③ , um dieses Fenster zu verlassen.

## <span id="page-27-0"></span>**Signalausgangsprofile einstellen**

1. Öffnen Sie in der Webschnittstelle der Kamera: **Admin-Menü > Hardware-Konfiguration > Signalausgangsprofile**.

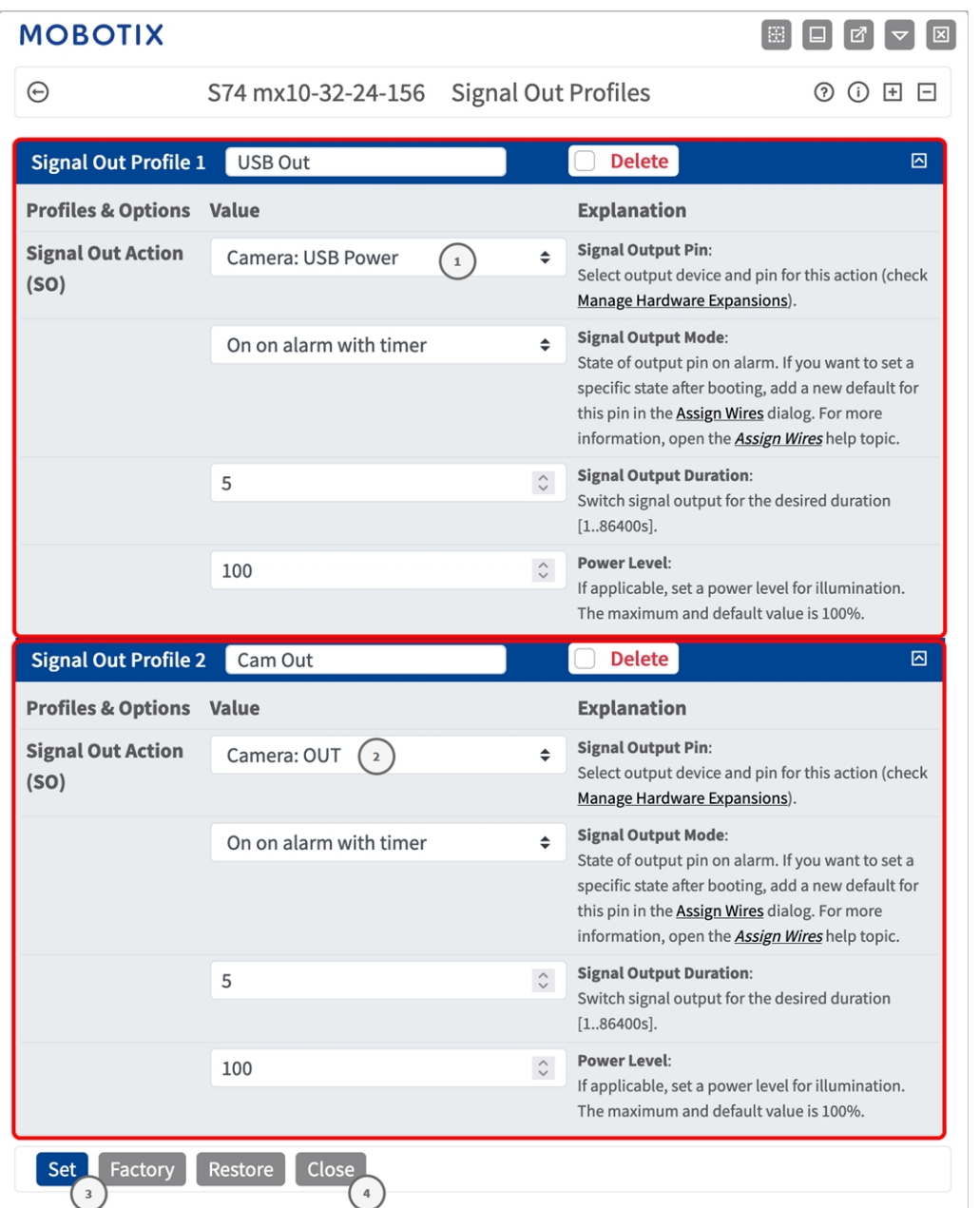

#### **Abb. 17: Signalausgangsprofile einstellen**

- 2. Fügen Sie zwei Profile hinzu: eines für den Ausgang **USB OUT** und eines für **Camera IO**.
- 3. **Für USB OUT:** Wählen Sie als **Signalausgangsaktion** die Option **Kamera: Stromversorgung über USB** ① aus.
- 4. **Für Camera IO:** Wählen Sie als **Signalausgangsaktion** die Option **Kamera: Ausgang** ② aus.
- 5. Klicken Sie auf **Festlegen** ③ , um die Änderungen zu speichern, und anschließend auf **Schließen** ④ , um dieses Fenster zu verlassen.

## <span id="page-29-0"></span>**Standardausgabe festlegen**

1. Öffnen Sie in der Webschnittstelle der Kamera: **Admin-Menü > Hardware-Konfiguration > Verdrahtungen festlegen**.

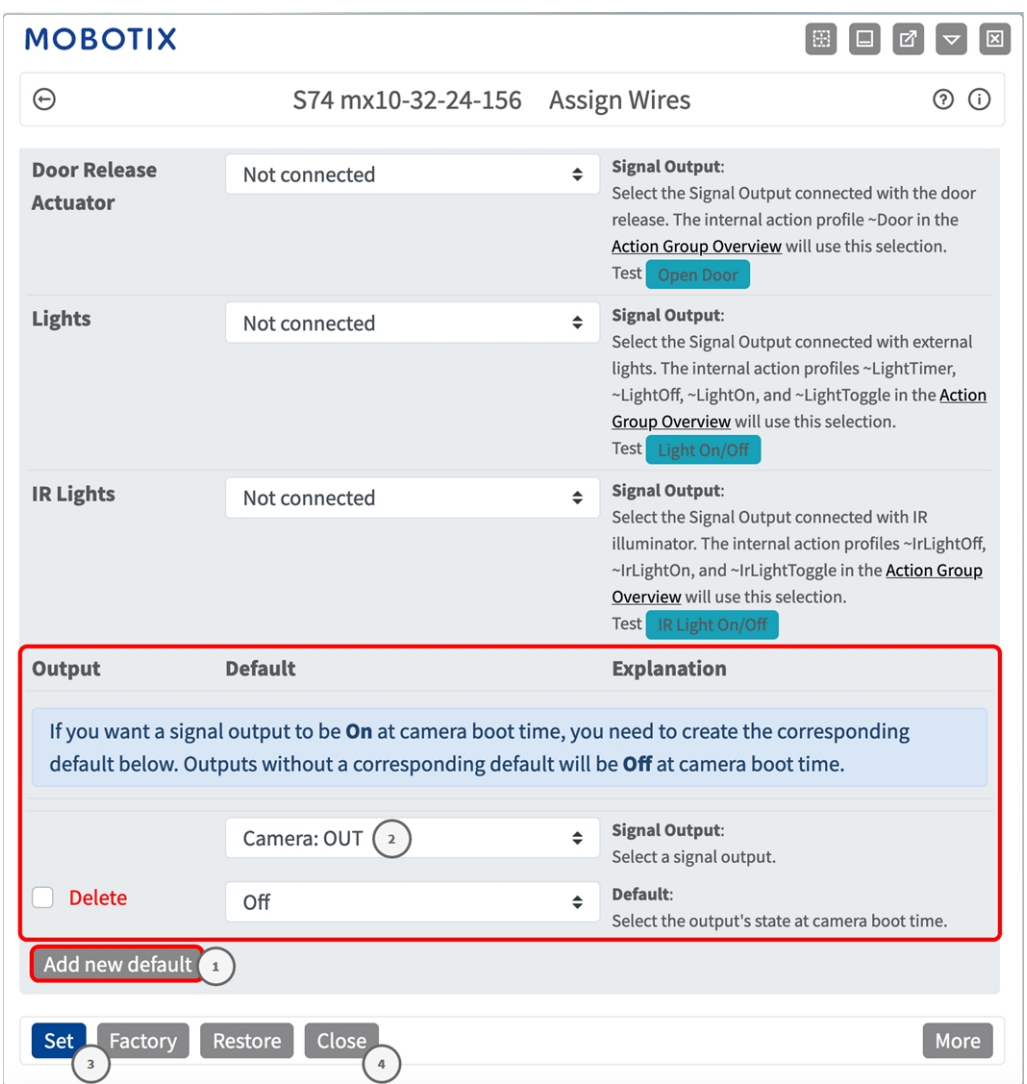

#### **Abb. 18: Signalausgangsprofile einstellen**

- 2. Klicken Sie auf "Neuen Standard hinzufügen"  $\mathbb O$ .
- 3. Wählen Sie als Signalausgang Kameraausgang ② aus.
- 4. Klicken Sie auf **Festlegen** ③ , um die Änderungen zu speichern, und anschließend auf **Schließen** ④ , um dieses Fenster zu verlassen.

## <span id="page-30-0"></span>**Aktivierung der Certified App-Schnittstelle**

**VORSICHT!** MOBOTIX Thermal-Heat-Detection App lässt für das Live-Bild definierte verdeckte Bereiche außer Acht. Daher kommt es bei der Konfiguration der App und bei der Bildanalyse durch die App zu keiner Artefaktbildung in verdeckten Bereichen.

**HINWEIS!** Der Benutzer muss Zugriff auf das Setup-Menü haben (http(s)://<Kamera-IP-Adresse>/control). Überprüfen Sie daher die Benutzerberechtigungen der Kamera.

1. Öffnen Sie in der Webschnittstelle der Kamera: **Setup Menu / Certified App Settings** (Setup-Menü/Zertifizierte App-Einstellungen) (http(s)://<Camera IP address>/control/app\_config).

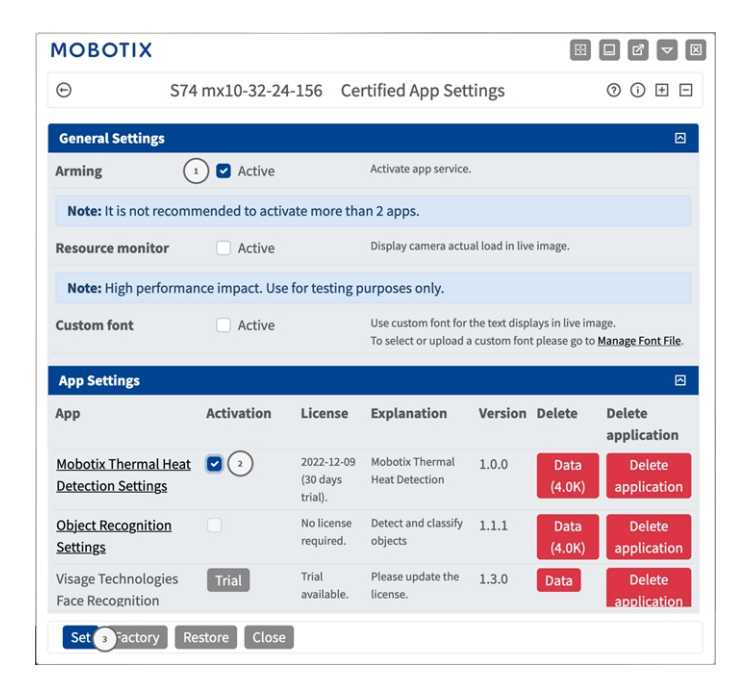

**Abb. 19: Certified App: Einstellungen**

- 2. Aktivieren Sie unter **Allgemeine Einstellungen** mit **Arming** ① den App-Dienst.
- 3. Aktivieren Sie unter **App-Einstellungen** die Option **Aktiv** ② und klicken Sie auf **Festlegen**③ .
- 4. Klicken Sie auf den Namen der App, die konfiguriert werden soll, um die App-Benutzeroberfläche zu öffnen.
- 5. Informationen zur Konfiguration der App finden Sie unter [Konfiguration von MOBOTIX Thermal-Heat-](#page-31-0)[Detection App, p. 32](#page-31-0).

## <span id="page-31-0"></span>**Konfiguration von MOBOTIX Thermal-Heat-Detection App**

**HINWEIS!** Der Benutzer muss Zugriff auf das Setup-Menü haben (http(s)://<Kamera-IP-Adresse>/control). Überprüfen Sie daher die Benutzerberechtigungen der Kamera.

- 1. Öffnen Sie in der Webschnittstelle der Kamera: **Setup Menu / Certified App Settings** (Setup-Menü/Zertifizierte App-Einstellungen) (http(s)://<Camera IP address>/control/app\_config).
- 2. Klicken Sie auf den Namen der **MOBOTIX Thermal-Heat-Detection App**.

<span id="page-31-1"></span>Das Konfigurationsfenster der App wird mit den folgenden Optionen angezeigt:

## **Funktionsbereitschaft einrichten**

**HINWEIS!** Bevor Sie Erkennungsbereiche definieren, sollte die Größe des Live-Bildes auf das 4:3-Format (z. B. Mega) eingestellt werden. Andernfalls werden die Bereiche möglicherweise nicht an der erwarteten Stelle angezeigt.

Es können mehrere Erkennungsbereiche mit individuellen Parametern definiert werden.

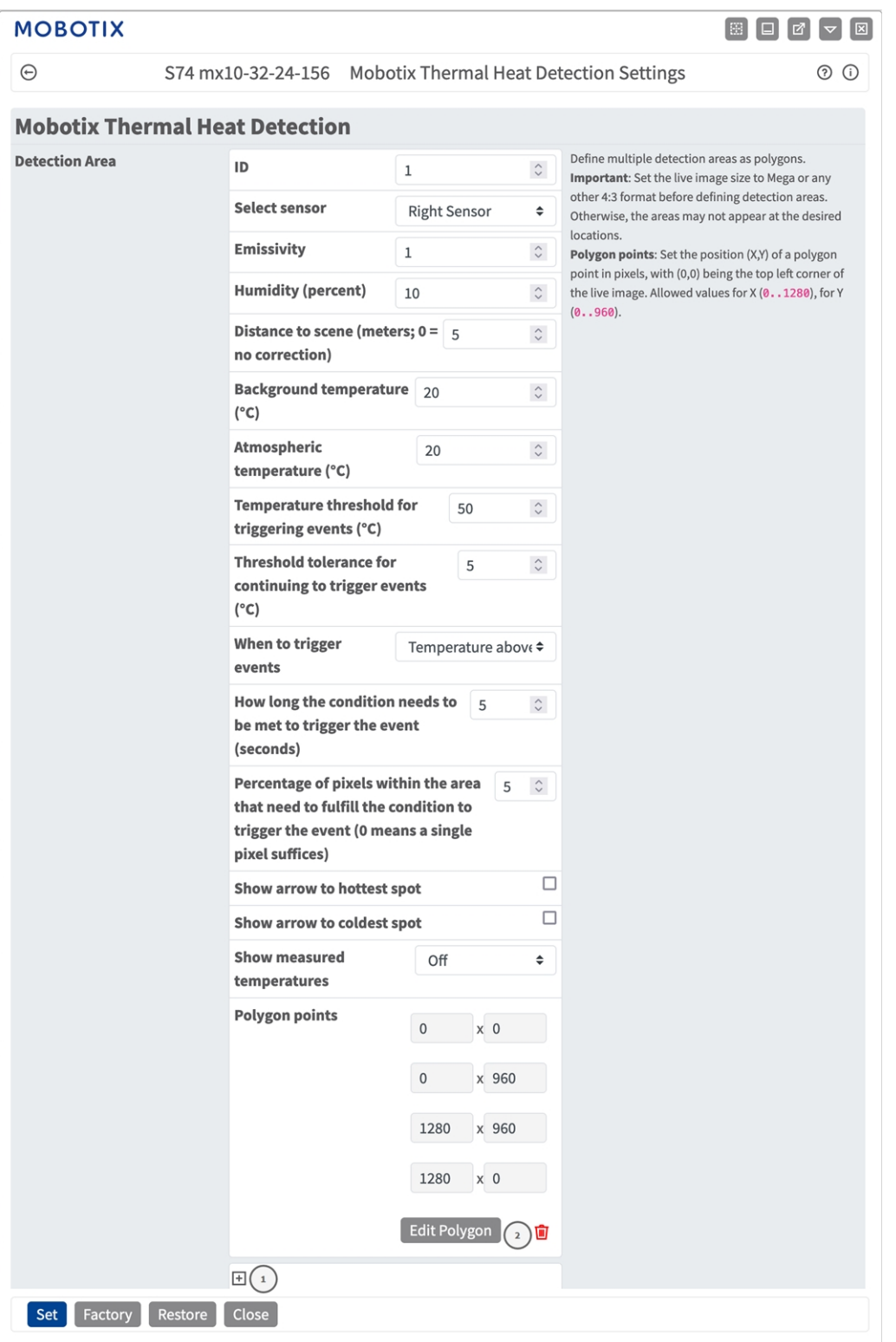

#### **Abb. 20: Ereignisprofile**

**ID:** Wählen Sie eine eindeutige numerische ID für das aktuelle Profil aus, oder geben Sie eine ein. **Sensor Selection (Sensorauswahl):** Wenn die Kamera über mehrere Bildsensoren verfügt, wählen Sie den Sensor aus, der den Videostream bereitstellt, der für den aktuellen Erkennungsbereich analysiert werden soll. **Emissionsgrad (Prozent):** Legen Sie einen Prozentwert fest, der angibt, welcher Anteil der von einem Objekt ausgehenden Wärmestrahlung auch tatsächlich von diesem Objekt stammt und nicht auf Reflexionen zurückgeht. Dieser Wert ist abhängig vom Material, aus dem das zu messende Objekt besteht. Reflektierende Oberflächen haben einen niedrigen Emissionsgrad, matte Oberflächen einen hohen.

Ein Wert von "100" deaktiviert diese Korrektur. In diesem Fall wird keine Korrektur basierend auf dem Emissionsgrad vorgenommen.

**Feuchtigkeit (Prozent):** Ein Prozentwert der (Luft-)Feuchtigkeit, der sich auf den Bereich zwischen Sensor und dem zu messenden Objekt bezieht. Die Relevanz dieses Parameters steigt mit höherer atmosphärischer Temperatur und größerer Entfernung zwischen Kamera und Objekt.

**Entfernung zur Szene:** Legen Sie die Entfernung zur Szene in Metern fest.

Ein Wert von 0 deaktiviert diese Korrektur. In diesem Fall wird keine Korrektur basierend auf Entfernung, Lufttemperatur und -feuchtigkeit vorgenommen.

**Hintergrundtemperatur:** Legen Sie die Temperatur anderer Objekte in der Nähe des zu messenden Objektes fest. Dieser Wert ist dann relevant, wenn die Emissionsgrad des zu messenden Objektes niedrig ist und die Objekte in der Umgebung eine deutlich höhere oder niedrigere Temperatur haben.

**Atmosphärische Temperatur (Grad):** Legen Sie die Temperatur der Luft zwischen Sensor und Objekt fest. Die Relevanz dieses Parameters steigt mit höherer Feuchtigkeit und Distanz zum Objekt.

**Temperaturschwelle für Ereignisauslösung (°C):** Diese Temperatur muss entweder überstiegen oder unterschritten werden, um ein Ereignis auszulösen.

**Schwellenwerttoleranz für die weitere Auslösung von Ereignissen (°C):** Die Toleranz ist ein fester Versatz, der mit dem Schwellenwert verrechnet wird, sobald die **Auslösebedingung** erfüllt ist. Ab diesem Moment braucht nur noch dieser neue Schwellenwert erfüllt zu sein, damit das Profil weiterhin auslöst.

**Wann sollen Ereignisse ausgelöst werden:** Wählen Sie aus, wann ein Profil ein Ereignis auslöst. Die Wahlmöglichkeit bei dieser Option unterscheidet sich je nach Profiltyp.

**Temperatur über Schwelle:** Das Profil löst aus, wenn die höchste im Erkennungsbereich gemessene Temperatur den Schwellenwert übersteigt.

**Temperatur unter Schwelle:** Das Profil löst aus, wenn die niedrigste im Erkennungsbereich gemessene Temperatur den Schwellenwert unterschreitet.

**Wie lange die Bedingung erfüllt sein muss, um das Ereignis auszulösen (Sekunden):** Geben Sie die Mindestdauer in Sekunden an, über die die entsprechende Auslösebedingung erfüllt sein muss, damit das Profil ausgelöst wird. Wird der Parameter bei "0" belassen, löst das Profil sofort aus, wenn die Bedingung erfüllt ist. Wird der Countdown z. B. auf "5" gesetzt, muss die Bedingung für mindestens 5 Sekunden durchgängig erfüllt sein. Der Countdown wird wieder zurückgesetzt, wenn die Auslösebedingung zwischenzeitlich nicht mehr erfüllt ist.

**Prozentsatz der Pixel innerhalb des Bereichs, die die Bedingung erfüllen müssen, um das Ereignis auszulösen:** Legen Sie fest, wie viel Prozent der Pixel innerhalb des Erkennungsbereichs die Auslösebedingung erfüllen müssen, damit das Profil auslöst. Wird dieser Wert auf "0" gesetzt, löst ein einziger Pixel, für den die Bedingung erfüllt ist, das Profil aus.

**Pfeil auf heißesten Punkt anzeigen:** Aktivieren Sie diese Option, um in der Live-Ansicht einen Pfeil anzuzeigen, der auf die heißesten Stelle im Erkennungsbereich zeigt.

**Pfeil auf kältesten Punkt anzeigen:** Aktivieren Sie diese Option, um einen Pfeil auf die kälteste Stelle im Erkennungsbereich in der Live-Ansicht anzuzeigen.

**Gemessene Temperaturen anzeigen:** Wählen Sie aus, wo die gemessenen Temperaturen in der Live-Ansicht angezeigt werden sollen:

- Aus
- Oben links
- Oben rechts
- Unten links
- Unten rechts
- Zentriert

**Polygonpunkte:** Die definierten Eckpunkte des Erkennungsbereichs. Klicken Sie auf **Polygon bearbeiten**, um den Erkennungsbereich in der Live-Ansicht zu zeichnen (siehe [Polygonbereich in der Live-Ansicht zeichnen, p.](#page-34-0)  [35\)](#page-34-0).

#### **Erkennungsbereich hinzufügen**

- 1. Klicken Sie auf **Bereich hinzufügen** ① , um zum Live-Bild zu wechseln.
- 2. Klicken Sie einfach in die Live-Ansicht und ziehen Sie einen rechteckigen ausgeschlossenen Bereich.
- 3. Ziehen Sie die Eckpunkte, um den ausgeschlossenen Bereich genau einzustellen.
- 4. Klicken Sie oben rechts in der Live-Ansicht auf **Senden**, um die Koordinaten des Rechtecks zu übernehmen.
- <span id="page-34-0"></span>5. Optional können Sie auf das **Papierkorb**-Symbol ② klicken, um den Erkennungsbereich zu löschen.

### **Polygonbereich in der Live-Ansicht zeichnen**

In der Live-Ansicht können Sie je nach App Bereiche basierend auf Polygonen zeichnen. Diese Bereiche sind z. B. Erkennungsbereiche, ausgeschlossene Bereiche, Referenzbereiche usw.

- 1. Klicken Sie einfach in die Live-Ansicht, und ziehen Sie einen rechteckigen Bereich auf.
- 2. Ziehen Sie die Eckpunkte in die gewünschte Position.
- 3. Um einen weiteren Eckpunkt hinzuzufügen, ziehen Sie einen kleineren Punkt zwischen zwei Eckpunkten auf der Kontur des Bereichs.
- 4. Klicken Sie oben rechts in der Live-Ansicht auf **Senden**, um die Koordinaten des Polygons zu übernehmen.
- <span id="page-34-1"></span>5. Optional können Sie auf das **Papierkorb**-Symbol klicken, um den Erkennungsbereich zu löschen.

### **Speichern der Konfiguration**

Zum Speichern der Konfiguration stehen folgende Optionen zur Verfügung:

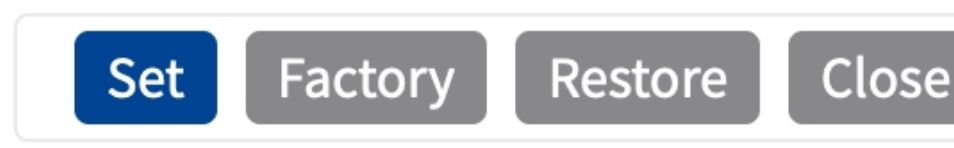

#### **Abb. 21: Speichern der Konfiguration**

- Klicken Sie auf die Schaltfläche **Set** (Festlegen), um Ihre Einstellungen zu aktivieren und bis zum nächsten Neustart der Kamera zu speichern.
- Klicken Sie auf die Schaltfläche **Factory** (Werkseinstellungen), um die Werkseinstellungen für dieses Dialogfeld zu laden (diese Schaltfläche ist möglicherweise nicht in allen Dialogfeldern vorhanden).
- Klicken Sie auf die Schaltfläche **Restore** (Wiederherstellen), um die letzten Änderungen rückgängig zu machen, die nicht dauerhaft in der Kamera gespeichert wurden.
- <sup>n</sup> Klicken Sie auf die Schaltfläche **Close** (Schließen), um das Dialogfeld zu schließen. Beim Schließen des Dialogfelds prüft das System die gesamte Konfiguration auf Änderungen. Wenn Änderungen erkannt werden, werden Sie gefragt, ob Sie die gesamte Konfiguration dauerhaft speichern möchten.

Nach dem erfolgreichen Speichern der Konfiguration werden die Ereignis- und Metadaten im Falle eines Ereignisses automatisch an die Kamera gesendet.

## <span id="page-35-0"></span>**MxMessageSystem**

### <span id="page-35-1"></span>**Was ist MxMessageSystem?**

MxMessageSystem ist ein Kommunikationssystem, das auf namensorientierten Nachrichten basiert. Dies bedeutet, dass eine Nachricht einen eindeutigen Namen mit einer maximalen Länge von 32 Bytes haben muss.

Jeder Teilnehmer kann Nachrichten senden und empfangen. MOBOTIX-Kameras können auch Nachrichten innerhalb des lokalen Netzwerks weiterleiten. Auf diese Weise können MxMessages über das gesamte lokale Netzwerk verteilt werden (siehe Nachrichtenbereich: Global).

Eine MOBOTIX-Kamera der Serie 7 kann beispielsweise eine von einer Kamera-App generierte MxMessage mit einer Mx6-Kamera austauschen, die keine zertifizierten MOBOTIX-Apps unterstützt.

### <span id="page-35-2"></span>**Fakten zu MxMessages**

- 128-Bit-Verschlüsselung gewährleistet den Schutz und die Sicherheit von Nachrichteninhalten.
- MxMessages können von jeder Kamera der Mx6- und 7-Serie aus verteilt werden.
- Der Nachrichtenbereich kann für jede MxMessage einzeln definiert werden.
	- **Lokal:** Die Kamera erwartet eine MxMessage in ihrem eigenen Kamerasystem (z. B. über eine Certified App).
	- **Global:** Die Kamera erwartet eine MxMessage, die im lokalen Netzwerk von einem anderen MxMessage-Gerät (z. B. einer anderen Kamera der Serie 7 mit einer MOBOTIX Certified App) verteilt wird.
- Aktionen, die die Empfänger ausführen sollen, werden für jeden MxMessageSystem-Teilnehmer individuell konfiguriert.

## <span id="page-36-0"></span>**Grundkonfiguration: Verarbeiten der automatisch generierten App-Ereignisse**

## <span id="page-36-1"></span>**Überprüfen automatisch generierter App-Ereignisse**

**HINWEIS!** Nach erfolgreicher Aktivierung der App (siehe [Aktivierung der Certified App-Schnittstelle, p. 31](#page-30-0)) wird automatisch ein generisches Nachrichtenereignis für diese spezifische App in der Kamera generiert.

1. Wechseln Sie zu **Setup-Menu / Event Control / Event Overview** (Setup-Menü/Er-

eignissteuerung/Ereignisübersicht). Im Abschnitt **Nachrichtenereignisse** wird das automatisch generierte Nachrichtenereignisprofil nach der Anwendung benannt (z. B. MxThermalHeatDetection).

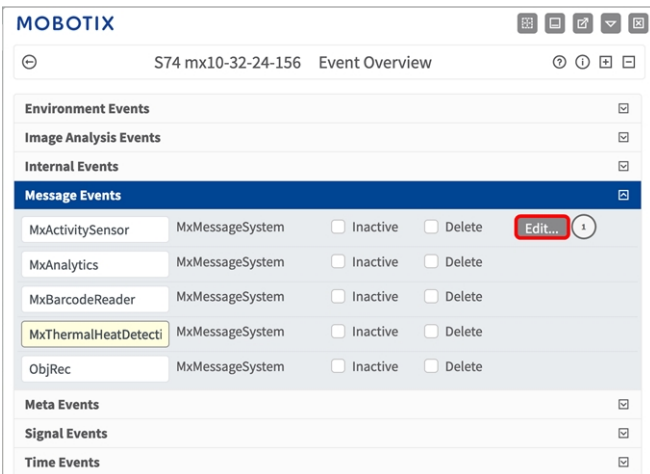

**Abb. 22: Beispiel: Generisches Nachrichtenereignis von MOBOTIX Thermal-Heat-Detection App**

2. Klicken Sie auf **Bearbeiten** ① , um eine Auswahl aller konfigurierten Nachrichtenereignisse anzuzeigen.

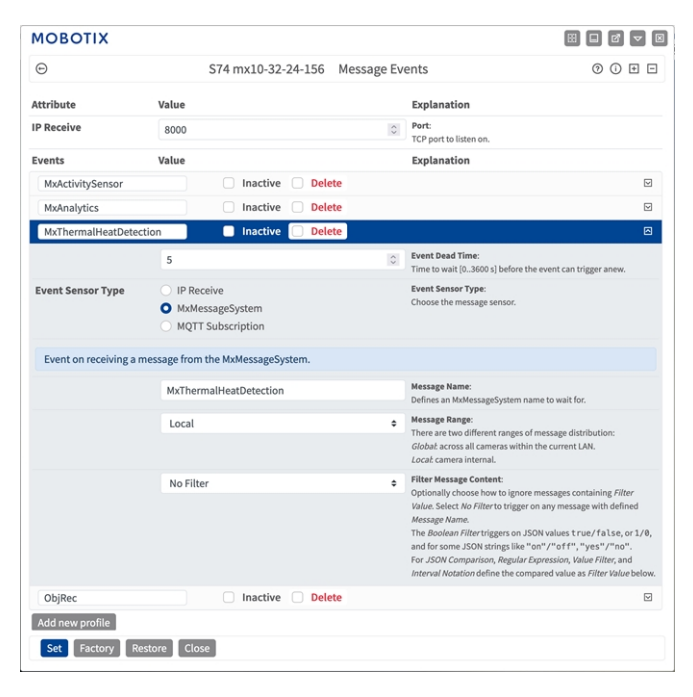

**Abb. 23: Beispiel: Allgemeine Nachrichtenereignisdetails – kein Filter**

## <span id="page-37-0"></span>**Aktionsabwicklung – Konfiguration einer Aktionsgruppe**

**VORSICHT!** Um Ereignisse zu verwenden, Aktionsgruppen auszulösen oder Bilder aufzuzeichnen, muss die allgemeine Aktivierung der Kamera aktiviert sein (http(s)/<Kamera-IP-Adresse>/Steuerung/Einstellungen).

Eine Aktionsgruppe definiert, welche Aktionen vom MOBOTIX Thermal-Heat-Detection App-Ereignis ausgelöst werden.

1. Navigieren Sie zu **Setup-Menü > Ereignissteuerung > Aktionsgruppenübersicht** (http(s)://<IP-Adresse der Kamera>/control/actions).

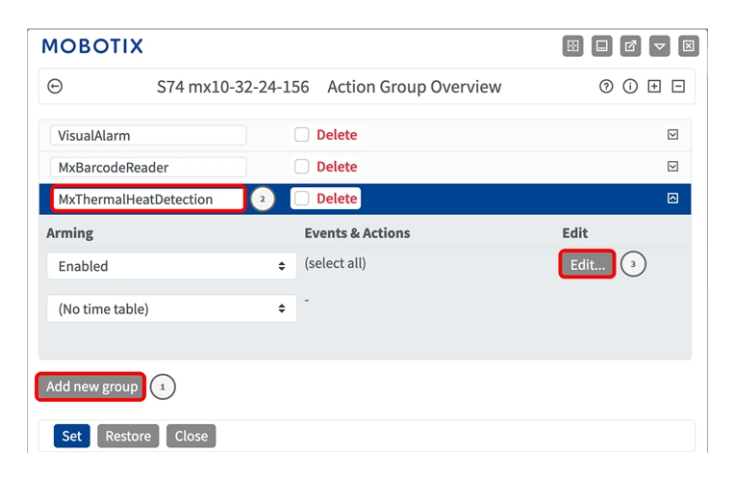

**Abb. 24: Definieren von Aktionsgruppen**

- 2. Klicken Sie auf **Neue Gruppe hinzufügen** ① , und geben Sie einen aussagekräftigen Namen ein ② .
- 3. Klicken Sie auf **Bearbeiten** ③ , um die Gruppe zu konfigurieren.

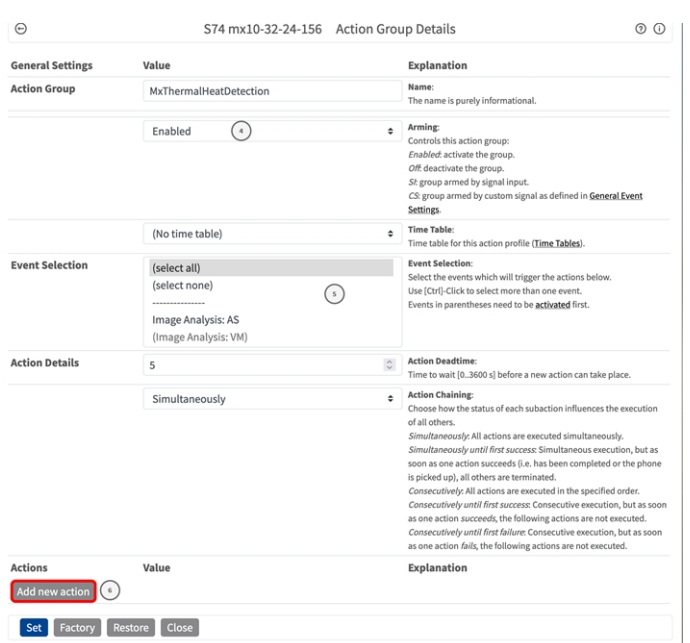

#### **Abb. 25: Konfigurieren einer Aktionsgruppe**

- 4. Aktivieren Sie **Aktivierung** ④ der Aktionsgruppe.
- 5. Wählen Sie das Nachrichtenereignis in der Liste **Event selection** ⑤ (Ereignisauswahl) aus. Um mehrere Ereignisse auszuwählen, halten Sie die Umschalttaste gedrückt.
- 6. Klicken Sie auf **Neue Aktion hinzufügen** ⑥ .
- 7. Wählen Sie eine geeignete Aktion aus der Liste **Aktionstyp und Profil**⑦ .

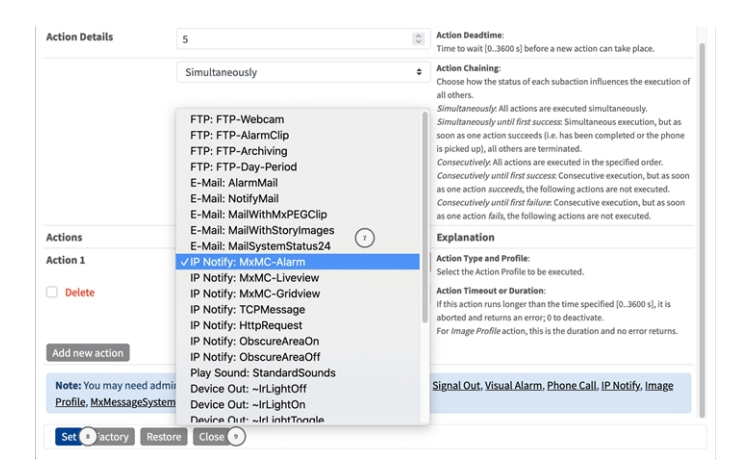

**Abb. 26: Aktionstyp und Profil auswählen**

**HINWEIS!** Wenn das erforderliche Aktionsprofil noch nicht verfügbar ist, können Sie in den Abschnitten "MxMessageSystem", "Transfer Profiles" (Übertragungsprofile) und "Audio and VoIP Telephony" (Audio- und VoIP-Telefonie) im Admin-Menü ein neues Profil erstellen.

Bei Bedarf können Sie weitere Aktionen hinzufügen, indem Sie erneut auf die Schaltfläche klicken. Stellen Sie in diesem Fall sicher, dass die "action chaining" (Aktionsverkettung) korrekt konfiguriert ist (z. B. gleichzeitig).

- 8. Klicken Sie am Ende des Dialogfelds auf die Schaltfläche **Festlegen** ⑧ , um die Einstellungen zu bestätigen.
- <span id="page-39-0"></span>9. Klicken Sie auf **Close** ⑨ (Schließen), um Ihre Einstellungen dauerhaft zu speichern.

## **Aktionseinstellungen – Konfiguration der Kameraaufzeichnungen**

1. Gehen Sie zu **Setup-Menü/Ereignissteuerung/Aufzeichnung** (http(s)/<Kamera-IP-Adresse>/control/recording).

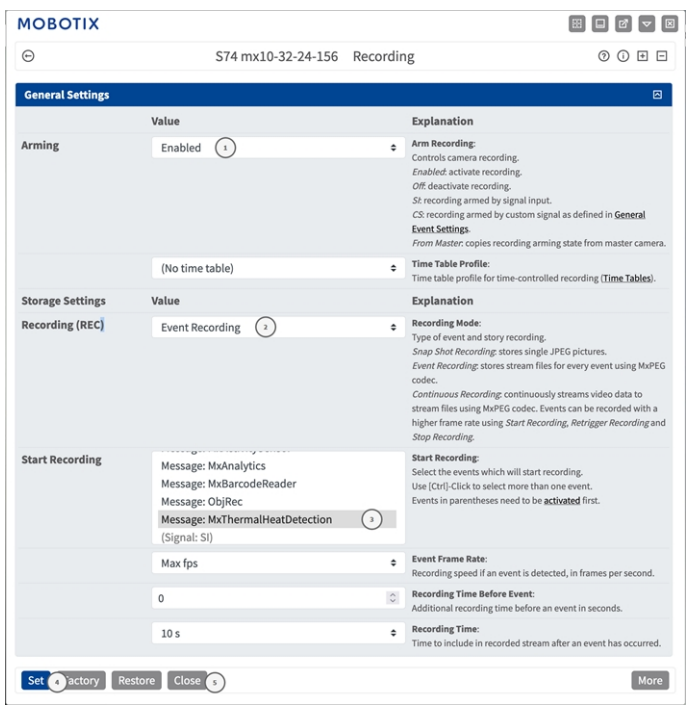

**Abb. 27: Konfiguration der Aufnahmeeinstellungen der Kamera**

- 2. Aktivieren Sie **Aufzeichnung aktivieren** ① .
- 3. Wählen Sie unter **Speichereinstellungen** > **Aufzeichnung** einen **Aufnahmemodus** ② aus. Die folgenden Modi sind verfügbar:
- Einzelbildaufzeichnung
- Ereignisaufzeichnung
- Kontinuierliche Aufzeichnung
- 4. Wählen Sie in der Liste **Aufzeichnung starten** ③ das soeben erstellte Nachrichtenereignis aus.
- 5. Klicken Sie am Ende des Dialogfelds auf die Schaltfläche **Set**④ (Festlegen), um die Einstellungen zu bestätigen.
- 6. Klicken Sie auf **Close**⑤ (Schließen), um Ihre Einstellungen dauerhaft zu speichern.

HINWEIS! Alternativ können Sie Ihre Einstellungen im Admin-Menü unter "Configuration / Save current configuration to permanent memory" (Konfiguration/Aktuelle Konfiguration dauerhaft speichern) speichern.

## <span id="page-40-0"></span>**Erweiterte Konfiguration: Verarbeiten der von Apps übertragenen Metadaten**

### <span id="page-40-1"></span>**Metadaten werden innerhalb des MxMessageSystem übertragen.**

Für jedes Ereignis überträgt die App auch Metadaten an die Kamera. Diese Daten werden in Form eines JSON-Schemas innerhalb einer MxMessage gesendet.

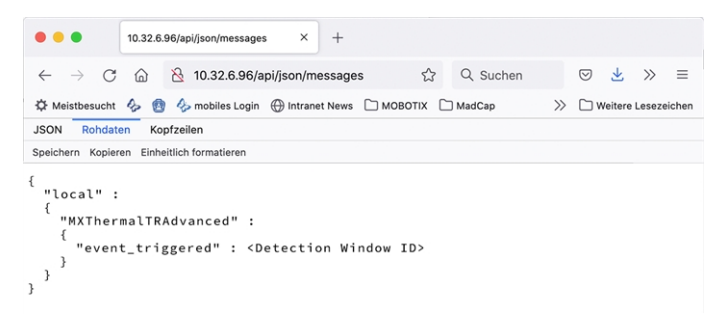

**Abb. 28: Beispiel: Metadaten, die innerhalb einer MxMessage von MOBOTIX Thermal-Heat-Detection App übertragen werden**

**HINWEIS!** Um die Metadatenstruktur des letzten App-Ereignisses anzuzeigen, geben Sie die folgende URL in die Adresszeile Ihres Browsers ein: http(s)/IP-Adresse\_Ihrer\_Kamera/API/json/messages

## <span id="page-41-0"></span>**Erstellen eines benutzerdefinierten Nachrichtenereignisses**

1. Wechseln Sie zu **Setup-Menu / Event Control / Event Overview** (Setup-Menü/Ereignissteuerung/Ereignisübersicht). Im Abschnitt **Nachrichtenereignisse** wird das automatisch generierte Nachrichtenereignisprofil nach der Anwendung benannt (z. B. MxThermalHeatDetection).

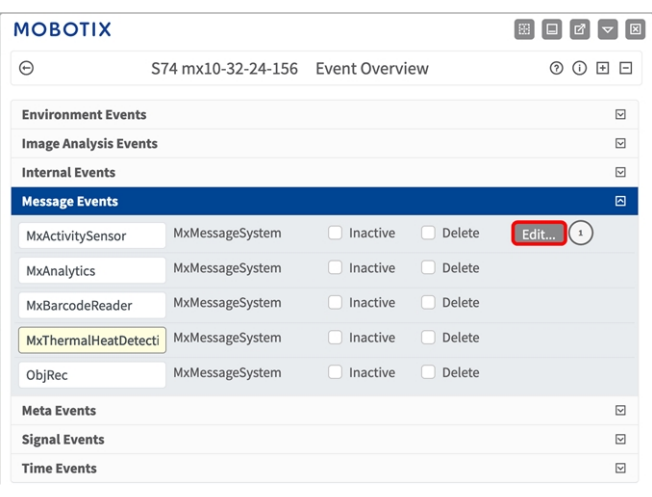

**Abb. 29: Beispiel: Generisches Nachrichtenereignis von MOBOTIX Thermal-Heat-Detection App**

2. Klicken Sie auf **Bearbeiten** ① , um eine Auswahl aller konfigurierten Nachrichtenereignisse anzuzeigen.

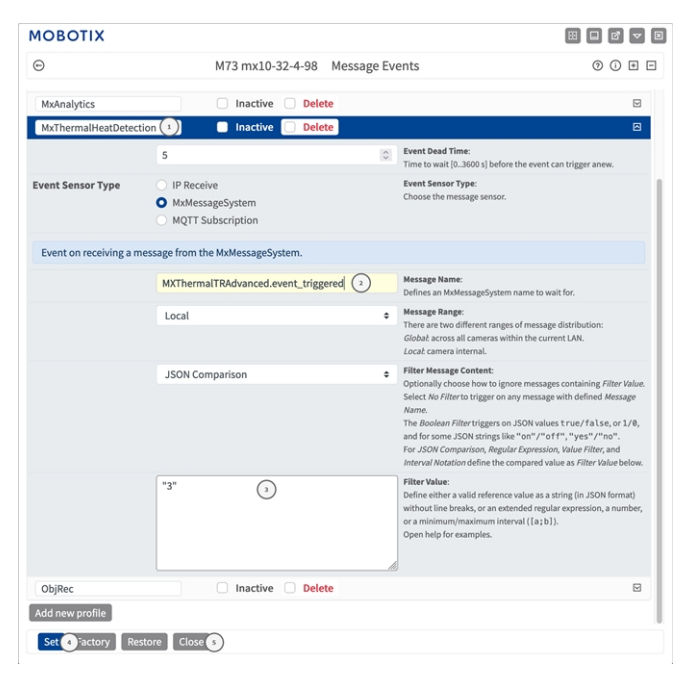

**Abb. 30: Beispiel: Wärmeerkennung ausgelöst**

- 3. Klicken Sie auf das Ereignis (z. B. MxThermalHeatDetection), um die Ereigniseinstellungen zu öffnen.
- 4. Konfigurieren Sie die Parameter des Ereignisprofils wie folgt:
	- "Message Name" (Nachrichtenname): Geben Sie den "Nachrichtennamen" ② gemäß der Ereignisdokumentation der entsprechenden App ein (siehe [Beispiele für Nachrichtennamen und Filterwerte](#page-42-0)  [von MOBOTIX Thermal-Heat-Detection App, p. 43\)](#page-42-0).
- <sup>n</sup> **"Message Range" (Meldungsbereich):**
	- Lokal: Standardeinstellungen für MOBOTIX Thermal-Heat-Detection App
	- **Global:** (MxMessage wird von einer anderen MOBOTIX-Kamera im lokalen Netzwerk weitergeleitet.)
- <sup>n</sup> **Nachrichteninhalt filtern:**
	- <sup>n</sup> **Kein Filter:** Wird bei jeder beliebigen Nachricht gemäß dem definierten **Nachrichtennamen** ausgelöst.
	- **JSON-Vergleich:** Wählen Sie aus, ob Filterwerte im JSON-Format definiert werden sollen.
	- <sup>n</sup> **Regulärer Ausdruck:** Wählen Sie aus, ob Filterwerte als regulärer Ausdruck definiert werden sollen.
- Filterwert: **③** Siehe [Beispiele für Nachrichtennamen und Filterwerte von MOBOTIX Thermal-Heat-](#page-42-0)[Detection App, p. 43.](#page-42-0)

VORSICHT! "Filter Value" (Filterwert) wird verwendet, um die MxMessages einer App/eines Pakets zu unterscheiden. Verwenden Sie diesen Eintrag, um die einzelnen Ereignistypen der Apps zu nutzen (sofern verfügbar).

Wählen Sie "No Filter" (Kein Filter), wenn Sie alle eingehenden MxMessages als generisches Ereignis der zugehörigen App nutzen möchten.

- 2. Klicken Sie auf die Schaltfläche **Set** ④ (Festlegen) am Ende des Dialogfelds, um die Einstellungen zu bestätigen.
- <span id="page-42-0"></span>3. Klicken Sie auf **Close** ⑤ (Schließen), um Ihre Einstellungen dauerhaft zu speichern.

## **Beispiele für Nachrichtennamen und Filterwerte von MOBOTIX Thermal-Heat-Detection App**

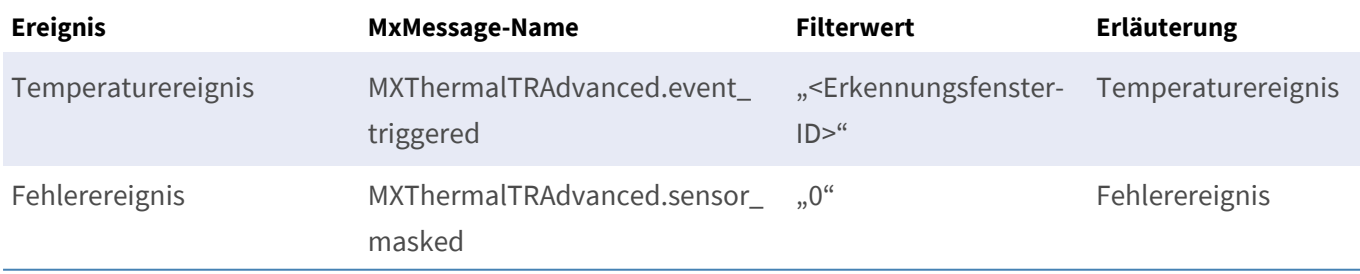

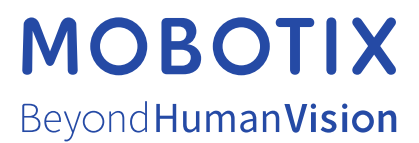

DE\_03.23

MOBOTIX AG • Kaiserstrasse • D-67722 Langmeil • Tel.: +49 6302 9816-103 • sales@mobotix.com • www.mobotix.com MOBOTIX ist eine Marke der MOBOTIX AG, die in der Europäischen Union, in den USA und in anderen Ländern eingetragen ist. Änderungen vorbehalten. MOBOTIX übernimmt keine Haftung für technische oder redaktionelle Fehler oder Auslassungen in diesem Dokument. All rights reserved. © MOBOTIX AG 2019